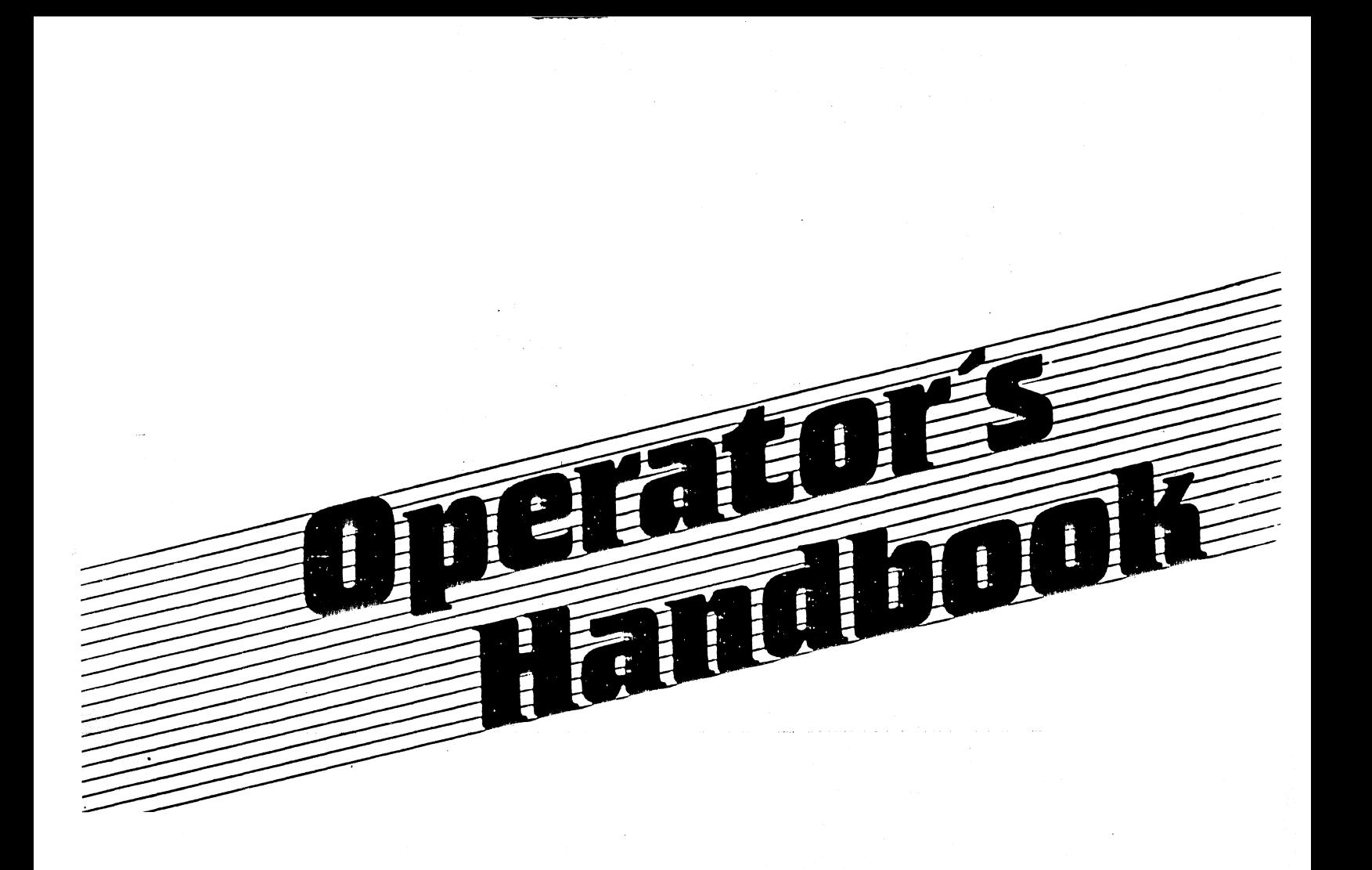

Direct Comments Concerning this manual to: DATA TECHNOLOGY INDUSTRIES, SAN LEANDRO, CALIFORNIA  $(415)$  638-1206

July, 1982

Copyright 1980, 1981, 1982 GNAT Computers Inc./Data Technology Ind.

## **GENERAL**

Attractive Desktop Cabinet Selectric Style Keyboard Accounting Style Numeric Pad Full Screen Editing

**HARDWARE** 

Z80A CPU DMA Data Transfer Separate CRT Microprocessor High Speed Arithmetic Processor

Portable Software Definable Function Keys Low Glare Screen

65K RAM Programmable Baud Rates IEEE 488 GPIB Parallel I/O\* Parallel I/O Port

2 RS232 Serial Ports (Printer and Modem) 1 RS449 Serial Communication Port to 500K Baud 700K Mass Storage on Dual Minifloppys Optional 1.6 MegaByte Disk Storage Optional 5 or 12 Megabyte Hard Disk

## **SOFTWARE**

PROM Resident Disk Boot and Diagnostic Monitor CP/M\* Version 2 Disk Operating System Word Processing Programs Spellbinder\* WordStar Electronic Spread Sheet MicroPlan\* Super $Ca1c$ Business Accounting Software TCSV **MJA** Data Base Management Software DBase II TIM and Others Communication Software CONFER RBTE Screen-Oriented Editor WordMaster Extensive Software Support **FORTRAN BASIC** PASCAL  $"C"$ **RATFOR COBOL ASSEMBLER**  $PL/1$ 

\*Included with System

CP/M is a Trademark of Digital Research

WARNING: This equipment generates, uses, and can radiate radio frequency energy and if not installed and used in accordance with the instruction manual, may cause interference to radio communications. It has been tested and found to comply with the limits for a Class A computing device pursuant to Subpart J of Part 15 of FCC Rules, which are designed to provide reasonable protection against such interference when operated in a commercial environment. Operation of this equipment in a residential area is likely to cause interference in which case the user at his own expense will be required to take whatever measures may be required to correct the interference.

ASSOCIATE Operators Handbook Revi sion 3.0

We lcome to the ASSOCIATE microcomputer from Data Technology Industries. Your ASSOCIATE is supported with FRIENDS, SOLUTIONS, and RELATIONS all from the sane Company.

SOLUTIONS are softwa re answe rs to your computing questions, while FRIENDS are printers built by Qume, NEC, and Ricoh, and many kinds of other peripheral equipment including low-cost ribbons and printwheels. RELATIONS for the ASSOCIATE are programs to make buying and maintaining your machine easy. leasing, nationwide service and repair, and much more is available from Data Technology Industries. Call or write for further information or to find the dealer nearest you.

> Da ta Te chnology Industrie s 701-A Whitney Street San leandro, CA 95477

> > (415) 638-1206

## TABLE OF CONTENTS

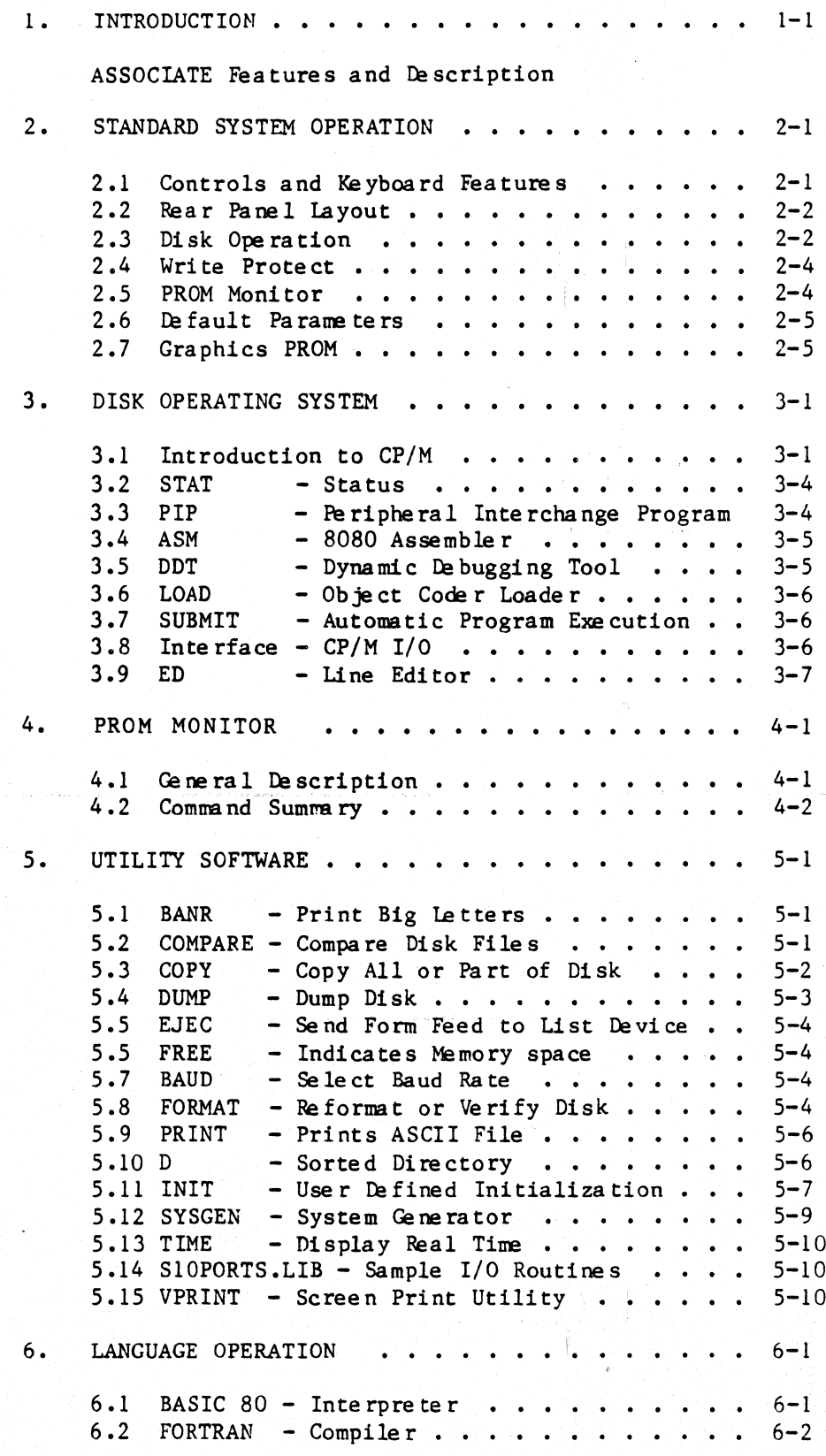

 $\frac{1}{2}$  ,  $\frac{1}{2}$ 

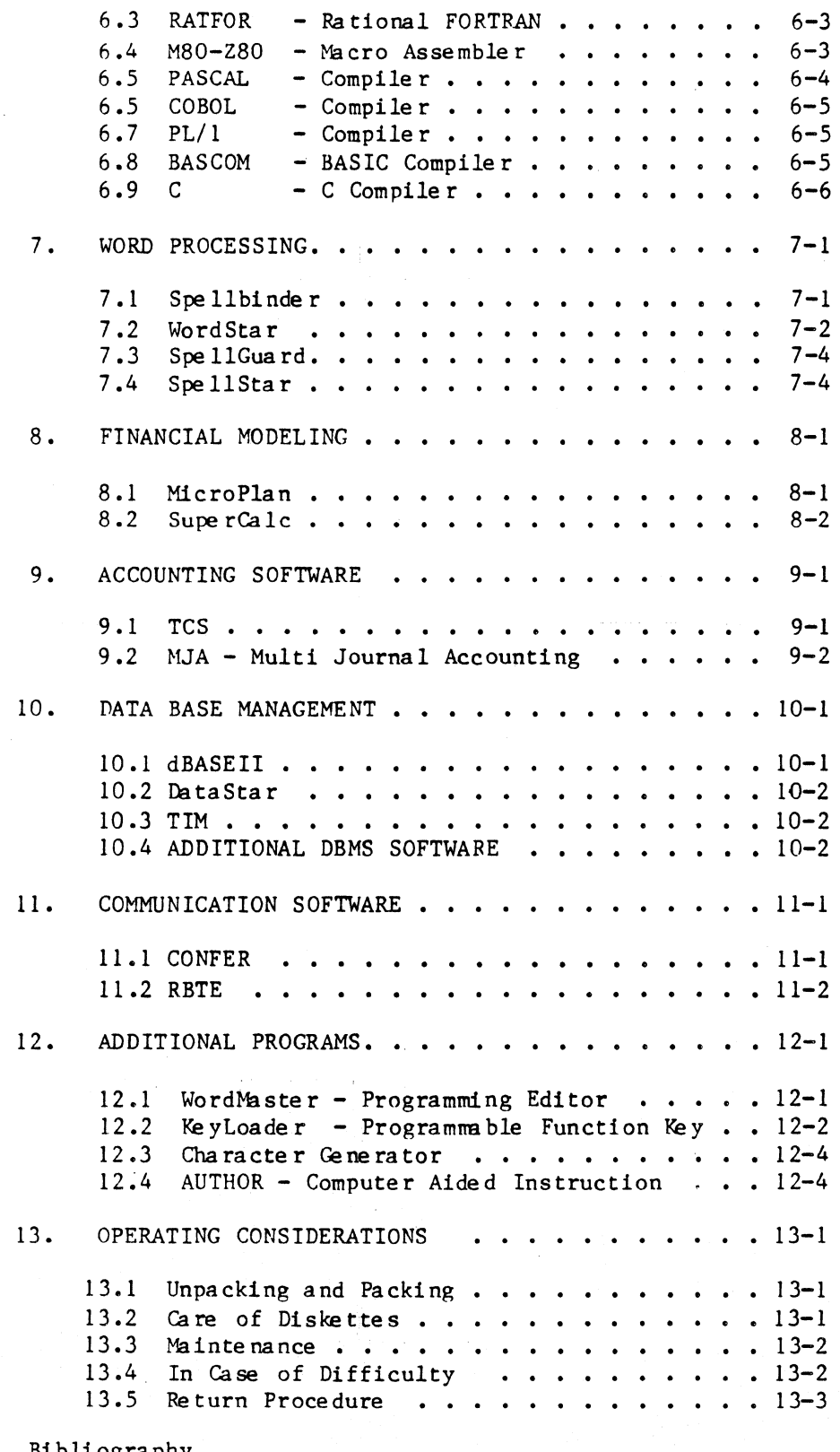

 $\sim$   $\sim$ 

 $\tilde{\chi}$ 

 $\overline{a}$ 

 $\sim$ 

Bibliography<br>APPENDIX - Software Revision Status

 $\mathcal{L}$ 

 $\sim 10^7$ 

## ASSOCIATE Operator's Handbook 1. Introduction

-------~--------

Chapter<sub>1</sub>

#### INTRODUCTION

#### Purpose

This ope rator's handbook provide s an introduction to ASSOCIATE ope ra tion. It is intended for nontechnical users and contains an introductory description of standard system operation, as well as an overview of software and other ASSOCIATE features. Another publication, the ASSOCIATE Reference Manual. contains a detailed operating description of the ASSOCIATE including modification, addition of optional features, interface to other devices, and available services.

#### The ASSOCIATE

The following summary is included to familiarize the user with the many fea ture s of the ASSOCIATE.

The ASSOCIATE is primarily a single-user computer with emphasis on features required for integration into a commercial or business ne twork environment. Multi-user applications can be approached through either multiple linked ASSOCIATE's or one ASSOCIATE with multiple terminals.

The Z80A microprocessor, the best-supported microprocessor available, is used in the ASSOCIATE. This high-speed, 8-bit microprocessor supplies enough computational power for most single-user applications. The Z80 processing capabilities ean be enhanced by the addition of an optional Arithmetic Processor, the AM9511 or AM9512. Numerical computation is supported through the 9511's ability to do 32-bit floating point arithmetic operations such as trigonometric functions, logarithm, exponentials, as well as the normal operations of addition, subtraction, multiplication, and division. With the 9511 option, software library routines in FORTRAN are provided.

Data transfers in the ASSOCIATE are made faster by use of a DMA controller chip, an interrupt controller, and an interval timer. The increased speed of these operations means more real computational capability to the user, in addition to faster system response.

Memory consists of a combination of 65K of Read/Write RAM and 2K of PROM. Virtually all software for the 8080 and Z80 microprocessors requires less than 65K memory, thus, almost all available CP/M software can be run on the ASSOCIATE.

# ASSOCIATE Operator's Handbook 1. Introduction

The ASSOCIATE provide s 700K or optionally 1.6 Mbyte s of disk storage to support the many applications which require one half to one and one half megabyte of mass storage. Two 5.25 inch disk drives double-sided, doubledensity, are used.

Additional disk storage can be added through the use of a hard disk. This storage can be obtained with the addition of the DataVault, a separate peripheral unit. Or for users who wish an integrated unit, the hard disk drive in the ASSOCIATE PLUS HARD DISK is completely built in.

The ASSOCIATE keyboard and CRT display are handled through an additional microprocessor. This design permits great flexibility in managing data on the CRT. Features such as a "clear to end of line," an addressable cursor, and a 38K baud transfer rate make the display ve ry responsive.

Operator comfort is maximized by an anti-glare screen on the front of the CRT.

The ASSOCIATE keyboard has a selectric format. Additional keyboard features include an accounting-style numeric keypad, cursor movement keys, and function keys. All spe cial keys can be programmed from the main CPU for operation of custom software (see 12.2 "KeyLoader, Programmable Function Key Generator").

Input/output on the ASSOCIATE is oriented toward communication and network requirements of multinode business and commercial applications.

Two RS232 ports are available for interface with devices such as a printer and a modem. Async, bisync, HDLC, and SDLC protocols can be accommodated. An optional interface for RS449 or RS232 serial protocol is available for use in network communications. A high-speed, parallel interface for hard disk is available. Communication for laboratory and instrumentation applications are possible through the optional IEEE 488 communication bus inte rface.

Other features which give the ASSOCIATE an advantage over many other syste ms are:

- 1. Power down disk protect The ASSOCIATE can be turned off without risk of damage to inserted diskettes.
- 2. Switching power supply This provides cool reliable service.
- 3. Convenient packaging All hardware is contained in an attractive one piece de sktop console.

## Chapte r 2

## STANDARD SYSTEM OPERATION

## 2.1 Controls and Keyboard Features

Control and keyboard features of the ASSOCIATE are operated as follows:

ON/OFF SWITCH - The ON/OFF Switch is located at the keyboard level unde r the disk drives. Upon power-up the system attempts to load the Disk Operating System from the lower drive.

RESET SWITCH - The RESET switch is located at the lower right rear of the ASSOCIATE. At RESET, the Disk Ope rating System is loaded exactly the same as at power-up.

RESET CPU KEY (Control-Shift-RST) - Depressing this key combination unconditionally resets the CPU. The screen is not cleared. When this combination is entered once, a  $CP/M$  message is displayed to indicate that the Disk Operating System has been reinitialized. By holding down the Control and Shift keys and entering RST twice in rapid succession, control is transferred to the ASSOCIATE PROM Monitor.

INTENSITY CONTROL - Intensity Control is located at keyboard level under the screen at the left hand side.

CAP LOCK - The CAP LOCK is located at the lower left portion of the keyboard. A CAP LOCK light indicates the status of the CAP LOCK key. The CAP LOCK function is alternately turned ON or OFF by depressing the key. When ON, all alphabetic keys are transmitted from the keyboard in upper case, and other characters remain as shown on the key. For example with the CAP LOCK on, the shift must be depressed with the 3 key to send a  $\#$ .

LOCAL CLEAR (Control-Delete) - Depressing this key combination clears the screen without affecting the main CPU. The 25th line remains unchanged.

LOCAL CLEAR (Control-Shift-Delete) - Depressing this key combination clears the screen and the 25th line. The clock display remains unchanged. The main processor is not affected.

TOGCLE KEY (RST, Shift-RST, and Control-RST) - Depressing the RST key stops or starts the transfer of data from the CPU to the CRT screen. This key allows the screen to be stopped and restarted to examine data during high speed data transfers.

ASSOCIATE Operator's Handbook 2. Standa rd System Ope ra tion

## 2.2 Rear Panel layout

The features and functions of the rear panel is shown in Figure 1.

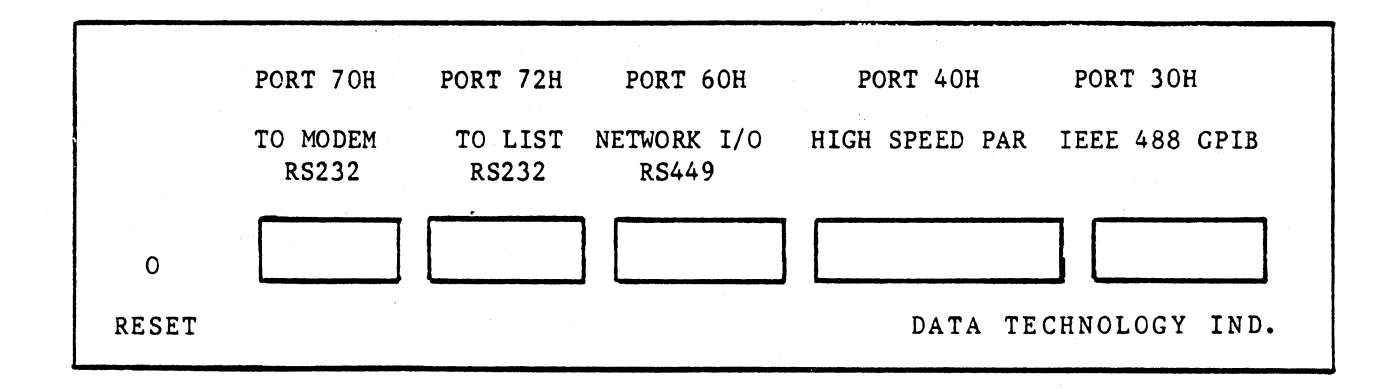

Figure 1. Rear Panel Layout

## 2.3 Disk Operation

Upon Power Up or on RESET, the system will attempt to load the Disk Operating System from Drive A (lower). The diskettes are 'loaded in the drive as shown in Figure 2. After inserting the diskette, close the drive cover until the latch clicks. Dysan 104/2D or Verbatim DacaLife are recommended for the ASSOCIATE, and 204/2D for the ASSOCIATE PLUS. Diskettes should be kept in protective enveldpes when not in use. See 13.2 "Care of Diskettes" for further information on diskette care.

If more than two minutes have passed since the last disk activity, the drives will automatically turn off. A RESET or reboot will restart the drive motors. The drive motors MUST be on to insure proper diskette alignment when inserting a diskette! If the disk fails to load, open drive door, wiggle diskette, and close door.

The diskettes are inserted into the ASSOCIATE as shown on the following page •

ASSOCIATE Operator's landoook

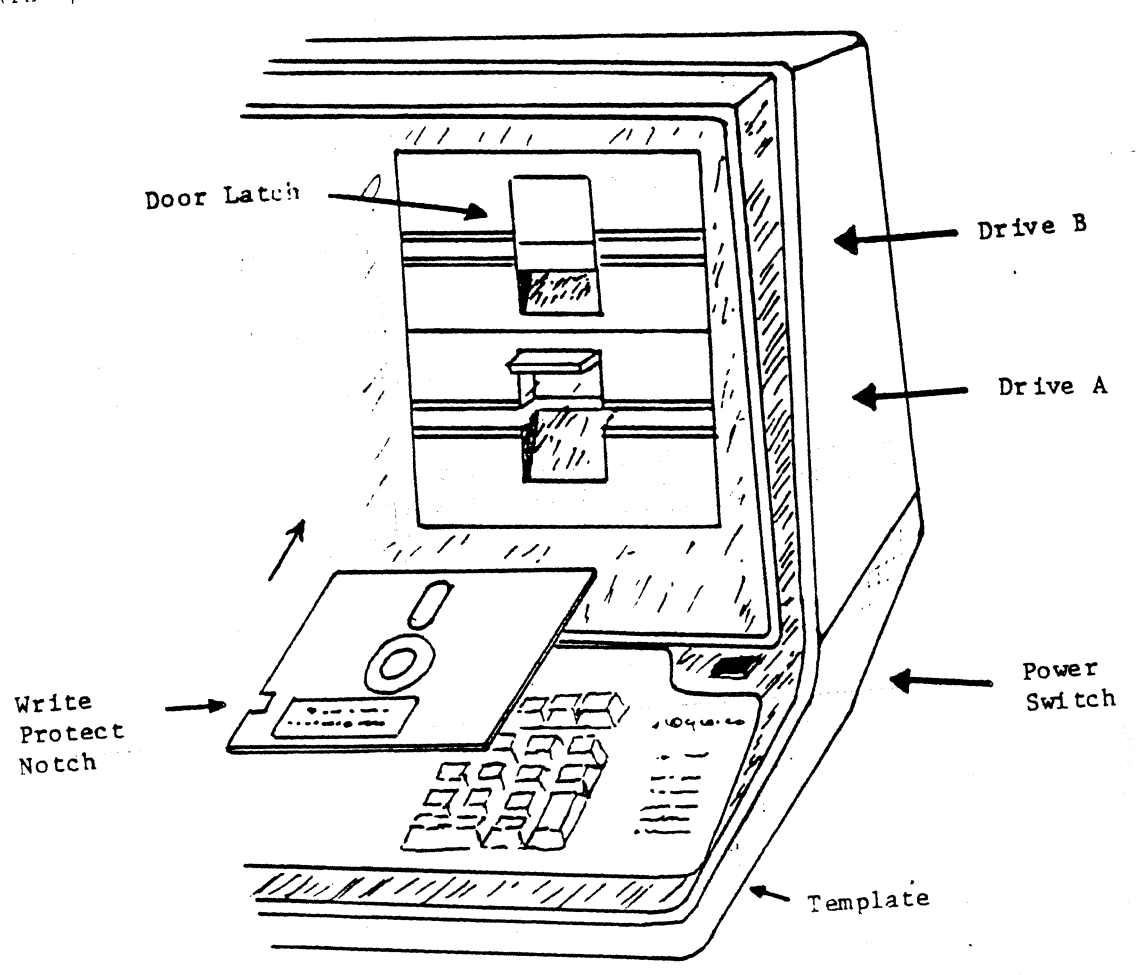

Figure 2. Diskette Insertion

If the Disk Operating System is successfully booted, the following message will appear on the screen:

61K ASSOCIATE CP/M V2.2.4  $-$  CNAT BIOS Revision Level -Prompt Character  $A<sub>0</sub>$ CP/M Revision Level -User ID Number  $-CP/M$  Version

For the ASSOCIATE PLUS, (double track drives) the following message will

appear:

61K ASSOCIATE PLUS CP/M V2.2.4  $a-b$  80 track & c-d 35 track

The double tracking system also has the ability to read but not write single tracking diskettes. Diskettes written on standard single tracking drive can be read on the double tracking ASSOCIATE PLUS by the convention: A = BOTTOM, DOUBLE TRACKING C = BOTTOM, SINGLE TRACKING B = TOP, DOUBLE TRACKING D = TOP. SINGLE TRACKING

A User ID Number is provided to make the standard ASSOCIATE operation compatible with systems using a hard disk. In the hard disk environment, the disk storage can be allocated with up to 16 ID numbers to allow partitioning of large amounts of data. In this Handbook, all examples will be shown as being executed from Drive A. User 0.

The files on User Space O are common to all users. Such commonly used programs as D, PIP, and WordStar should be kept here. Other user areas are accessed by typing:

AO>USER X<cr>  $AX$ 

where  $X$  is a User ID Number between 0 and 15.

The standard Disk Operating System is CP/M (Control Program Monitor), which was developed by Digital Research of Pacific Grove, California. Chapter 3 of this handbook contains an introduction to CP/M operating features and commands.

The red light on the disk drive indicates which disk drive was last  $\mathbf{accessed.}$ 

 $\pm$ \* Changing disks at the CP/M command level requires rebooting \* \* by a control-C or a system reset. Failure to do so may result \* in system errors and loss of valuable data. 

### 2.4 Write Protect

Diskettes with valuable or master data can be write protected by covering the small slot on the left edge of the diskette with opaque tape. This will allow the disk to be read from, but not written to, thereby insuring that valuable data will not inadvertently written over and lost. It is recommended that all Diskettes provided with the system be write protected and stored in a safe location. Use a copy for daily operation.

In addition, it is recommended that back-up copies be made of disks with important data.

#### 2.5 PROM Monitor

If the Disk Operating System is not found at power up, a second RESET takes the PROM Monitor to the command level. The following message will be displayed on the screen:

## ASSOCIATE Operator's Handbook

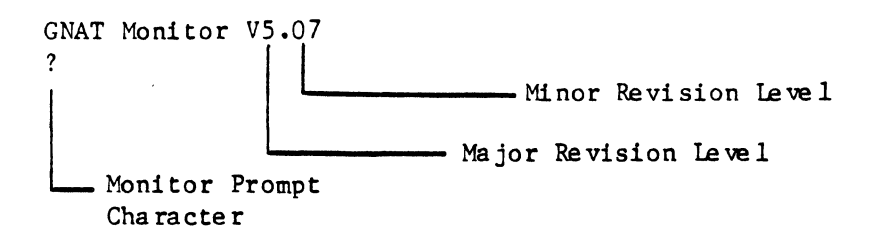

Functions available at the Command Level in the PROM Monitor are described in Chapter 4 of this handbook.

## 2.6 De fault Parameters

Several parameters may be changed by the operator or software. The de fault values for these parameters are:

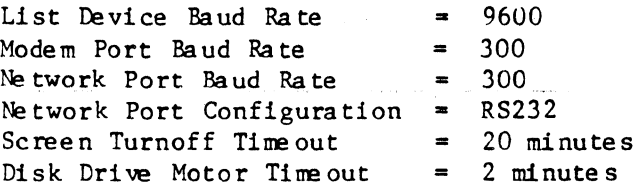

## 2.7 Graphics PROM

The CRT is capable of displaying 128 different characters. Ninety-six of these are the complete set of the ASCII "printable" characters. The remaining 32 are available as special characters. The standard set of special characters is designed for use in communication applications. An alternative set of graphic characters can be optionally ordered for the ASSOCIATE. Complete documentation of these characters and their use is given in the Technical Reference Manual.

This page intentionally blank.

#### Chapter 3

#### Disk Operating System

## 3.1 Introduction to CP/M

The standard disk operating system for the ASSOCIATE is CP/M (Control Program/Monitor from Digital Research). With CP/M, software is transportable from one system to another. ASSOCIATE users can take advantage of the many programs available through the CP/M Users' Group and o the r source s.

CP/M includes a control program, utilities, and an assembler. It has a complete range of a bilities to handle disk files, including dynamic allocation of disk space.

Programs included in CP/M are:

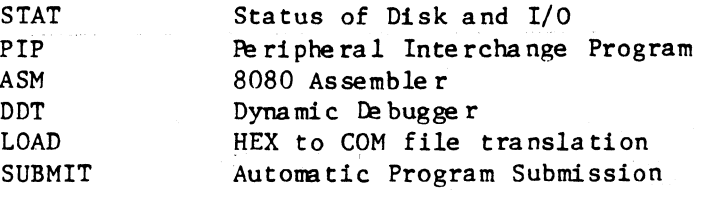

In the ASSOCIATE the  $CP/M$  Devices are assigned as:

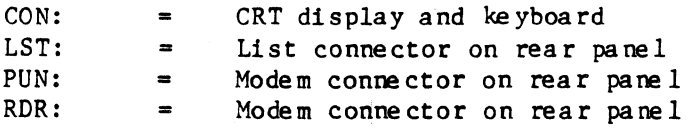

Further information on the Input/Output assignments and functions is available in Section 3-15 of the Technical Reference Manual.

The following tables provide a reference to Control Features, Built-in Commands, and Status Commands for the ASSOCIATE operator. This information is summary only; for detailed information see the CP/M Users Ma nual.

Table 1 lists the CP/M Control Features that allow interaction with CP/M. These control entries can be keyed in at the command level or in any program that uses the system line input feature. This includes PIP, DDT, ASM, and SYSGEN. Note that these Control Features are executed immediately; no carriage return is necessary.

Table 1. CP/M Control Features

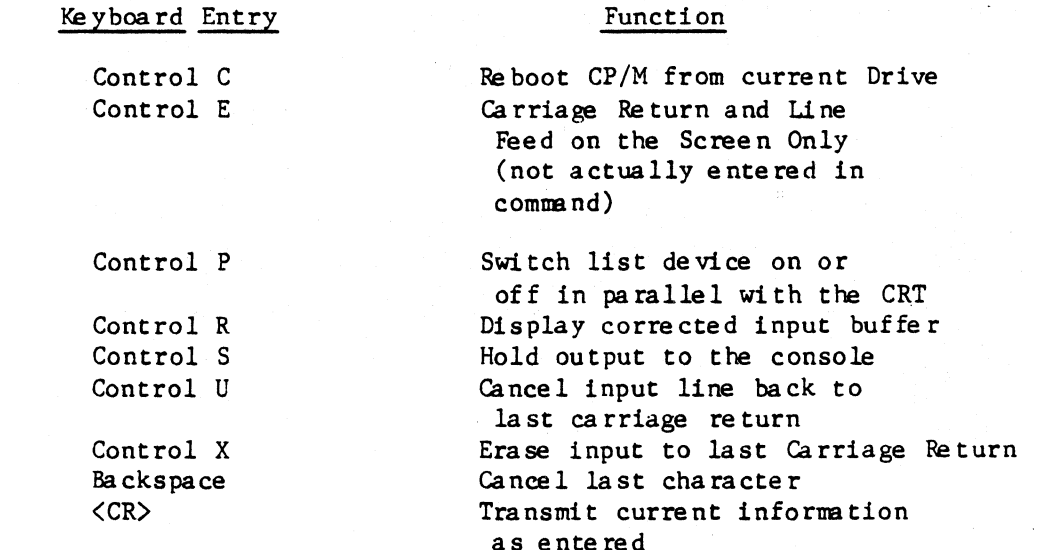

CP/M filenames are specified in the format  $\forall$  filename >.  $\langle$  filetype >. A <filename> is any 8 character ASCII string excluding "\*" and "," and ".". A <filetype> is any three characters of this set.

"Wild Card" characters may be used when specifing file names. These characters are used in or in place of file names to simplify operations as follows:

 $\bullet$ Where the character asterisk appears as a substitute for <filename>, the command applies to all <filename>s with the indicated <filetype>. An asterisk can be substituted for <filename> or <filetype> to act on all <filename>s or  $\langle$ filetype $\rangle$ s.

For example, \*. BAK means all the files with the file type "BAK".

A question mark can be substituted for any single character in  $\overline{?}$ specifying a file, resulting in any character being acceptable in that character position.

For example, EXAM?.BAS would include the files EXAM1.BAS, EXAM2.BAS, EXAMX.BAS, etc.

Table 2 provides a listing of the CP/M Built-in Commands for displaying information. They can be issued at the CP/M Command Level.

 $\ddot{\phantom{0}}$ 

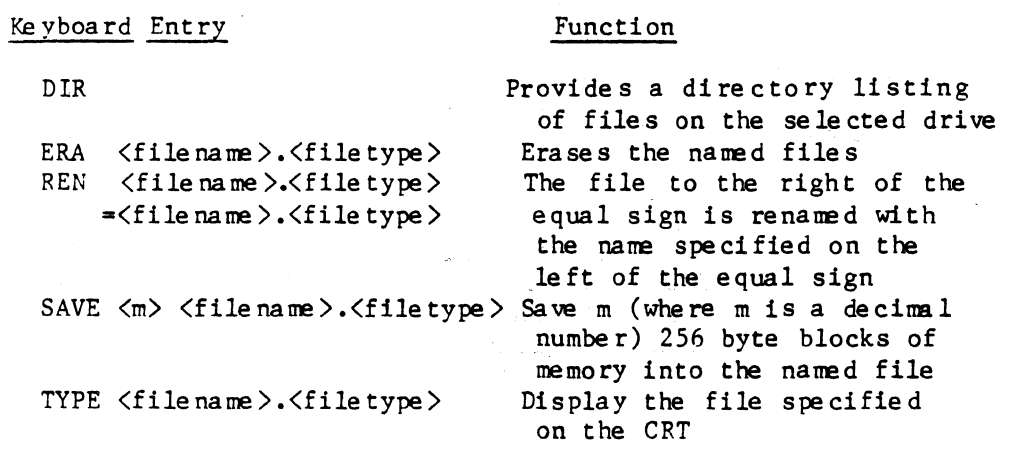

Table 2. CP/M Built-In Commands

Table 3 indicates common <filetype>'s and their meaning:

Table 3. CP/M File Types

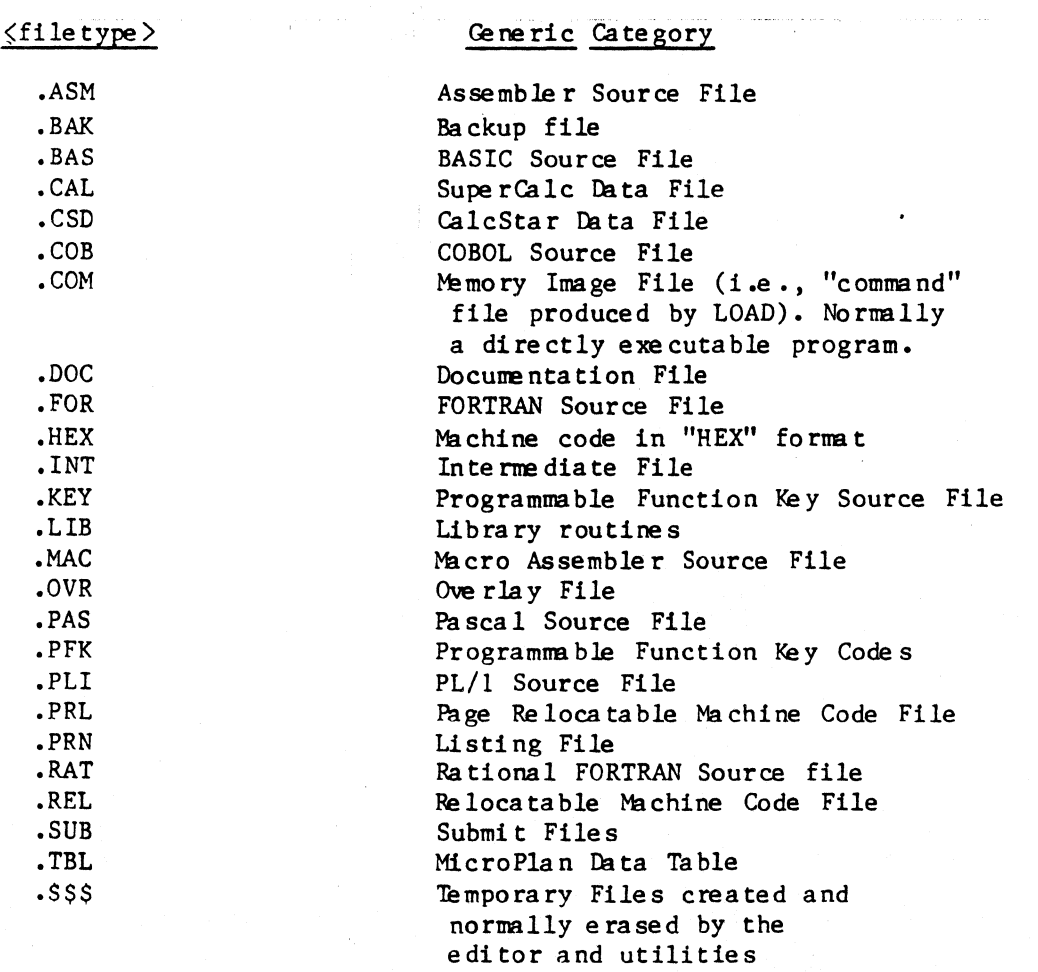

أوالي فواردت فالمعارف

 $\tau = \tau$ 

## 3.2 STAT - Status

STAT is a program which gives status information on the ASSOCIATE. Table <sup>4</sup>indicates some Status Commands available for checking system status.

Ta ble 4. Status Commands

## Command Function

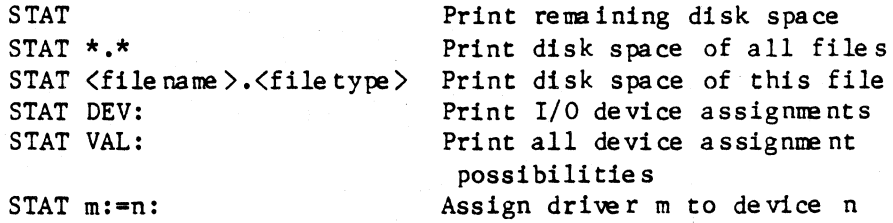

3.3 PIP - Peripheral Interchange Program

PIP, which stands for Peripheral Interchange Program, is a program which provides the ability to move data from one location to another in the ASSOCIATE. Disk files can be copied from one drive to another, or files can be sent to the I/O devices.

The fornat for invoking PIP is as follows:

PIP

in which case the user is prompted with a  $"$ \*".

المستأملة الدكاك وتعسا كحليها المحاوليسيا ولأكم وللموار

or

```
PIP \langle d \rangle = \langle s1 \rangle, \langle s2 \rangle \dots, \langle sn \rangle [p]
```
whe re:

 $\langle d \rangle$  is the destination <s1>, <s2>, etc. are source files;  $\langle sn \rangle$  any number of files can be moved.

and

[pJ is optional parameter string.

The following example illustrates how to copy a file from disk A to disk B. while changing the name:

PIP B:NEW.DOC-A:PROG.DOC

To copy a file from disk B to disk A, leaving the name the same on the new ve rsion:

PIP  $A:=B:TEST.BAS$ 

To copy all files of <filetype> DOC to disk B: and to verify transfer:

PIP  $B:=A:*,DOC[ov]$ 

ASSOCIATE Operator's Handbook 3. Disk Operating System

To copy a file from one drive to another when different User IDs are in use, follow the procedure in this example:

AO>PIP E:=A:TEST.DOC[g5j

This will copy TEST.DOC from Drive A, User 5 to Drive E (User O).The destination E will pick up its User 10 from the current User ID (0 in this example); the source User ID (5) comes from the bracketed information.

See the  $\text{CP}/\text{M}$  manual for complete details on using PIP.

3.4 ASM - 8080 Assemble r

ASM is a standard 8080 assembler. The assembler reads assembly language source statements from a file on disk and produces 8080 machine language in Intel hex format, It can be initiated by entering:

ASM  $\langle$  file name  $\rangle$ or ASM <file name >. <pl><p2><p3>

where  $\langle$  filename  $\rangle$  is the name of a file on disk with a  $\langle$  filetype  $\rangle$  of ASM which contains the assembly language source statements.

> <PI> is the source disk <P2> is the object destination <P3> is the print file de stina tion

The choices for Pl,P2,and P3are:

- $A =$  Bottom disk
- $B = Top$  disk
- $X = \text{Console}$
- $Z =$  Output Suppressed

An assembler for the full Z80 instruction set code is available as an option through Data Technology Industries.

 $3.5$  DDT - Dynamic Debugging Tool

DDT stands for Dynamic Debugging Tool and is used to debug machine language programs. DDT allows the user to step through a program, examining memory and CPU registers as they change. It can also do simple assembly/disassembly on code in memory. The debugger is initiated by typing one of the following commands:

n<sub>n</sub>

## DDT  $\langle$  file name  $\rangle$ .  $\langle$  file type  $\rangle$

where,  $\langle$  filename > is the name of the program to be loaded and tested and <file type> is HEX or COM.

Table 5 summarizes the DDT control statements. [ 1 indicates optional pa rame te rs.

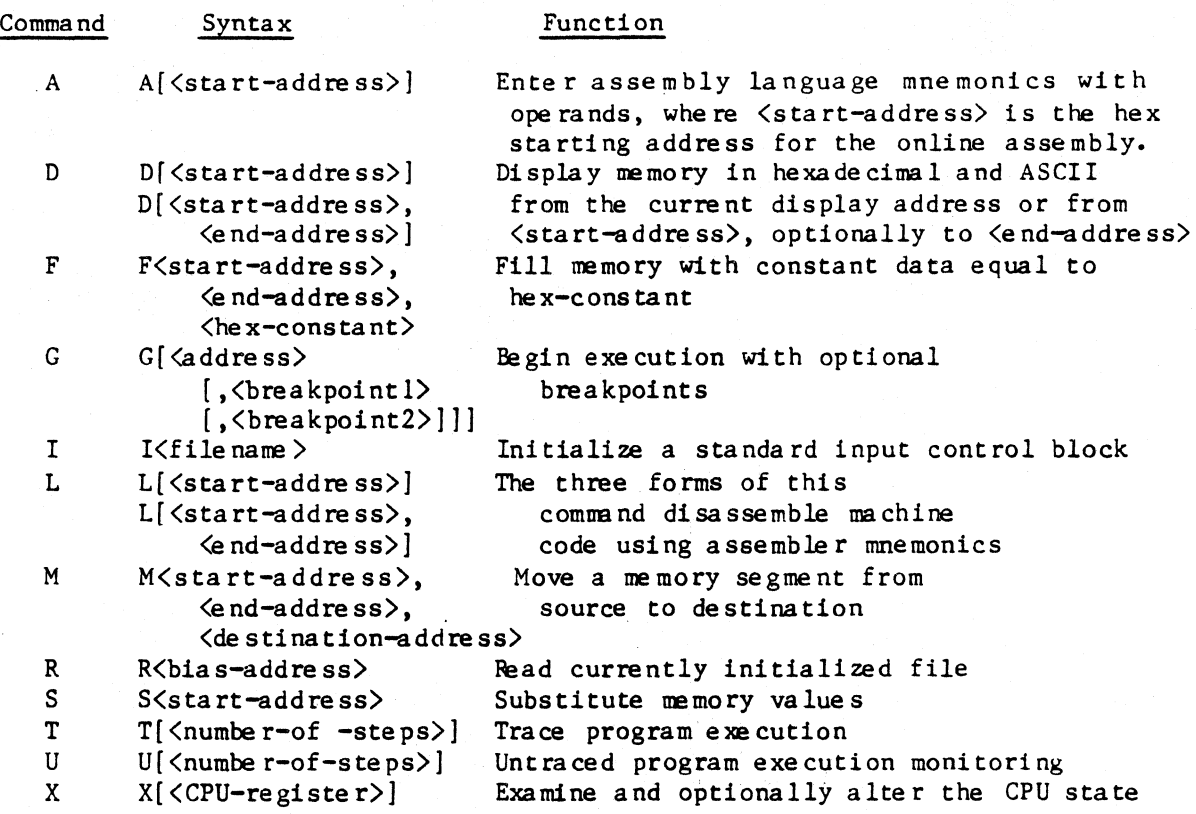

Table 5. DDT Control Statements

 $3.6$  LOAD - Object Code Loader

LOAD converts from Intel HEX format files, resulting from an assembly, into binary memory image COM files. To use:

AO>LOAD <filenane >

#### 3.7 SUBMIT - Automatic Program Execution

SUBMIT allows an orde red seque nee of file s to be exe cuted from a prepared command file. The screen editor is used to prepare the command file. Submit files are executed by:

AO>SUBMIT <file name > .sub

SUBMIT must be run with the A disk drive selected and write enabled.

## $3.8$  Interface - CP/M I/O

BDOS is the part of CP/M which handles the operating system functions. Access to common peripherals is accomplished by passing a function number and information address to the BDOS. The function number is passed in Register C, while the information address is passed in Register pair D,E.  $\sim$   $\sim$ 

 $\sim 10^{-1}$ 

4. 医精神病的

These functions, de scribed in detail in the Interface Guide in the CP/M manual, are accessed by a call to location OOOSH.

## 3.9 ED - Line Editor

CP/M includes a line editor which can be used to fill simple editing requirements. See CP/M documentation for details. For program editing, WordMaster, the N option of WordStar or the /1 option of Spellbinder are recommended. Word processing can be done with Spellbinder or WordStar.

 $\sim 10$ 

This page intentionally bla nk.

## Chapte r 4

#### PROM Monitor

#### 4.1 General Description

The PROM Monitor program is entered at power-up by a RESET if the Disk Operating System is not available, or from the Operating System by two RESETS in rapid succession. Operator commands available are briefly described in the table below. The PROM Honitor also contains functions (used by the Monitor Commands) which are available to users. See Chapter 7 of the Reference Manual for a complete description of commands and functions.

Boot to disk from the PROM Monitor Command level is accomplished by issuing the PROM Command A or B. After boot to disk, the PROM is disabled so that a full 65K of RAM is available. Entering Control-Shift-RST twice in rapid succession will return to the PROM Monitor from CP/M.

The syntax conventions used in specifying the format of commands are:

- a) CAPITALIZED items are entered as shown;
- b) Lower case items enclosed by  $\langle \rangle$  symbols are user supplied parameters;
- c) Optional items are enclosed in [ ].
- d) Either a space or comma may be used to separate fields
- e) All commands except A, B, and Z require a carriage return

Two very use ful features of the PROM monitor are:

Allows loading the Disk Operating System (DOS) from either the A or B drive. If it is suspected that Drive A has a problem, load DOS from B.

Provides ability to test read/write memory without the use of the disk drives or operating system. This is important because correct operation of operating system depends on working memory.

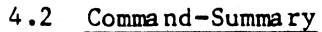

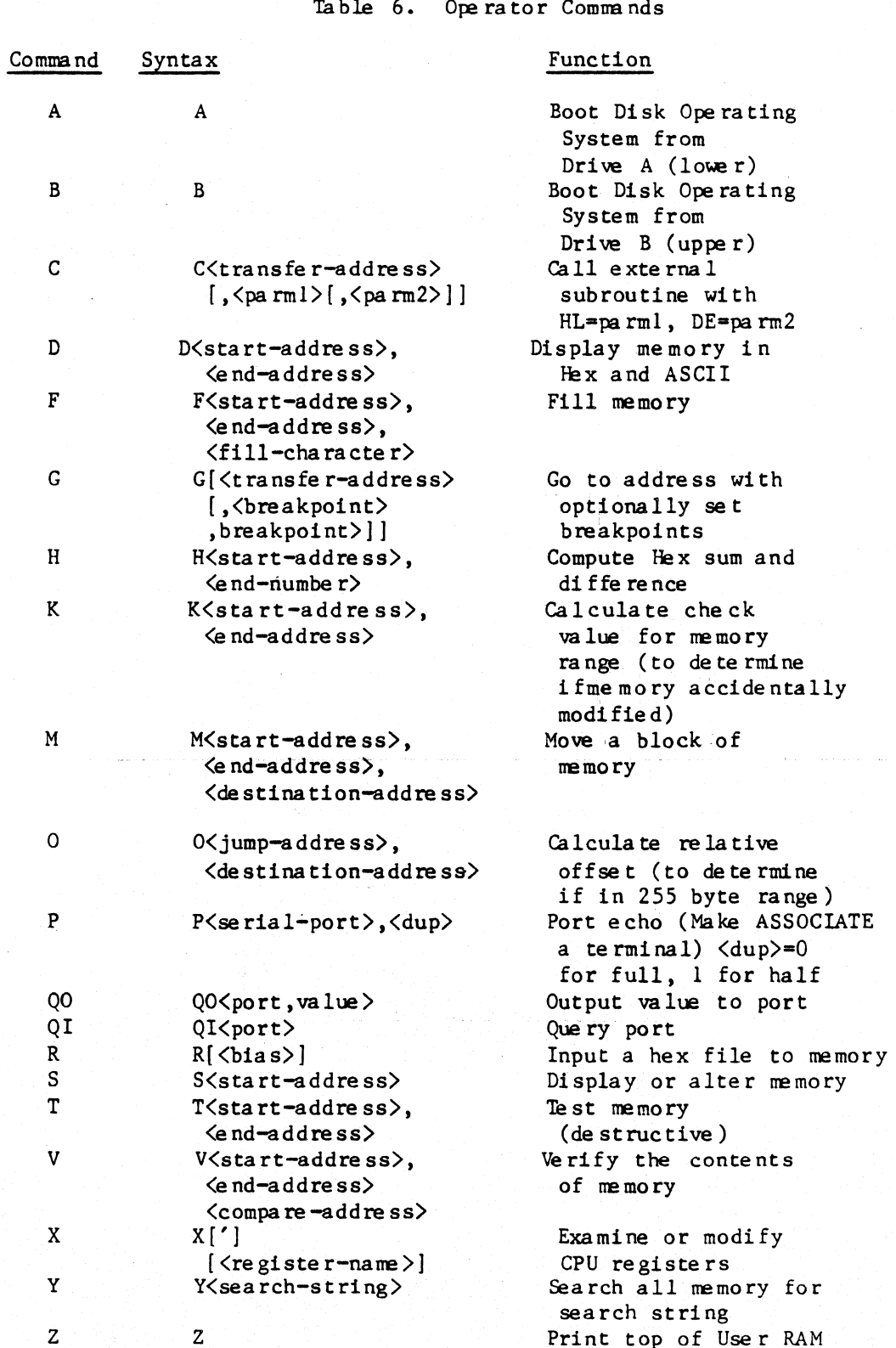

# ÷.

## Chapter 5

### Utili ty Softwa re

The utility software programs described herein are provided to assist customers in the operation of their systems.

Command syntax varies with the program. See the description of the individual program for special syntax. Generally, keying in the program name followed by a carriage return invokes and transfers control to the program. Control-C, the CP/M system reboot, will ordinarily force an exit from a program. Unless otherwise indicated, a RETURN is required after each USER Entry.

Capital letters under USER ENTRY or COMPUTER RESPONSE, indicate that the command must be keyed (or appears) exactly as shown. Entries or responses shown in lower case letters indicate that the entry is optional.

 $5.1$  BANR - Print Big Letters

BANR can print big letters on an output listing. It can be used for la be ling listings or da ting informa tion on listings.

The individual letters of the enlarged word are 14 lines high and 14 characters wide (10 characters in the formation of the letter plus 4 spaces). The size of the word to be enlarged is naturally limited by the line width of the output device. For example, an 80 character printer would be limited to enlarging words of 5 characters or less.

The big lette rs are output to the system list device. Control-C returns control to CP/M.

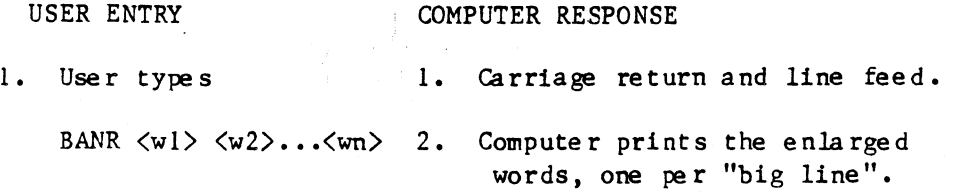

5.2 COMPARE - Compare Disk File s

This program is used to compare two disk files on a byte-by-byte basis starting with the low-order sector and byte. The compare identifies nonmatching bytes and prints sector and byte position of unequal compares and then displays the sectors in hex and ascii for operator comparison:

eg. **++FILES UNEQUAL AT FILE 1, IN SECTOR 0001 AT BYTE 01** FILE 2, IN SECTOR 0001 AT BYTE 01

At this point the compare may be optionally continued--with or without an offse t. The program will provide inst ructions. Both primary and secondary names must be specified when invoking COMPARE

or the program will be unable to locate file s. If "?" or "\*" is used in the second filename, the corresponding character or field is taken from the first filename. For example,

COMPARE A:NAMEl.EXT B:NAME2.EXT

If a file does not exist or is not completely named, the program will indica te :

++CAN'T OPEN FILE 1 ++CAN'T OPEN FILE 2

If the two files match, a matching message plus the length of the files will be given:

FILES MATCH, LENGTH IS 007 (HEX) SECTORS

Control is returned to CP/M after the compare-end message.

USER ENTRY

#### COMPUTER RESPONSE

1. User types COMPARE and the name s of the two files to be compared.

1. Computer responds with a nessage regarding status of the compa re •

 $5.3$  COPY - Copy All or Part of a Disk

COPY enables the copying of all, or part, of one disk to another between drives A and B. The program prompts the user with a menu of available options.

USER ENTRY

#### COMPUTER RESPONSE

1. COPY

 $\mathbb{R}^2$ 

1. COpy - 2.03 as of 23-SEP-80

"D"-SPECIFY SOURCE; TARGET DISKS "A"~COPY ALL TRACKS "O"-COPY OPERATING SYSTEM TRACKS "F"-COPY FILES "E"-EXIT TO CP/M

2.<option>

2. Computer executes the option specified.

Specifying a choice other than those indicated will result in the following message:

? I LLECAL COMMAND

If a copy is successful, the computer will so indicate and will then repeat the options:

COPY COMPLETE: NO ERROR(S) WERE DETECTED

If any errors were detected, the copy will contime through to completion. This allows reading and recove ry of da ta on damaged disks.

5.4 DUMP - Dump Disk

This program is used to dump disk data, showing the contents in both hexadecimal and ASCII format. The area to be dumped may be selected by:

1 File name; 2 Track; 3 Track and Sector; 4 Croup

Other options in DUMP allow:

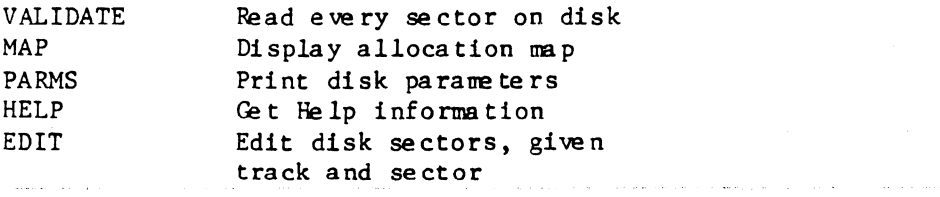

Specify HELP in DUMP for further information.

The VALIDATE option attempts to read eve ry sector on the disk. The currently logged disk will be selected if no drive is specified. If a read error occurs during the validation, the sector and track numbers of the error are printed. The read requests operate through'the BIOS read routines which are normally set for 10 retries.

The DUMP request may be specified completely on the command line:

egs. DUMP NAME.FIL DUMP TRACK 7 DUMP TRACK 0 SECTOR 1 DUNP GROUP 15 DUMP B : VALIDATE

Note that the full name (primary and extension) must be used when specifying a file name. Track, sector, and group may be abbreviated with the single letters T,S, and C in the comma·nd line:

```
egs. DUMP T 7 
DUMP T 0 S 1 
DUMP C 15
```
Track or sector numbers outside the range of the disk will result in an "incorrect sector number" or "incorrect track number." Output is labeled by track and sector for easy identification.

Each GROUP consists of sixteen sectors, sometimes split across track boundaries. There are 169 groups numbered from zero to 168. The drive number need not be specified in VALIDATE. The currently logged disk will be selected if no drive is specified.

The format for using the EDIT command is:

T x S Y EDIT where x and yare the track and sector to be edited.

This sector will be pulled from the disk and displayed on the screen. Any byte can then be edited by specifing the address in hex followed by a return. The current value will be displayed and the new value entered in hex followed by a return. After editing, the sector is<br>rewritten to the diskette by entering the command "WRITE". The re written to the diske tte by entering the command "WRITE". command "STOP" will abort the edit.

EDIT is particularly useful in restoring files that have been accidentally erased. This is done by changing the "e" preceding a file name to a 0 in the directory located on track 1.

### 5.5 EJEC - &!nd Form Feed to Ust Device

This program sends a form feed (OCH), carriage return, and null (zero character) to the list device. It can be used to separate listings with space for readabililty or to start a listing at the top of a new form.

USER ENTRY

COMPUTER RESPONSE

1. EJEC

1. The computer causes a form feed on the list device.

5.6 FREE - Indicates Memory Space

FREE prints on the screen the decimal number of bytes available in the TPA me mory space.

 $5.7$  BAUD - Se lect Baud Rate

This program allows selection of the baud rate for the CRT, modem, and list ports. The BAUD program provides prompts for selection of the devices and BAUD rates, or it may be driven from the command line as follows:

BAUD [Ax] [By J [ Cy J

5.8 FORMAT - Formats or Verifies Disks

In the format mode, this program formats and clears disks. New diskettes from the manufacturer are unformatted and must be formatted before use. High quality double-sided, double-density media must be used. In the verify mode, the program verifies that disks are readable and are formatted in the correct manner. FORMAT is used for standard disks with drives A and B. The format operation performs the VERIFY procedure imme diately after it concludes.

Ł. \* Note: Formatting destroys all data on a disk. ÷ Exercise care on disk selection.  $\star$  $\star$  $\bullet$ 

Version 3.45 and later of the FORMAT program allow formatting on either the 48 Track Per Inch or the 96 Track Per Inch drives used on the ASSOCIATE PLUS. Version 3.48 and later will set the default system type to the type of the diskette currently logged in.

The program prompts the user as follows:

ASSOCIATE Disk Format Double Density Ver 3.48  $7 - Ju1v - 82$ 

Options:

"F": Format disk "V": Verify disk

""D": Select disk to format or verify" "S": Select system type

"R": Continuous read track (^C to stop) "W": Continuous write track (^C to stop)

"B": Break to DDT "E": Exit to CP/M (Insert system disk first)

Selected drive is upper, 35 tracks, 48 tracks per inch Selection:

The continuous read function is available for track and index alignment of disk drives. Use with Dysan 224/2A alignment diskette.

Continuous write can be used to check early and late precompensation. (This is of interest only to the technician.)

VERIFY produces the following message when an error is detected:

VERIFY ERROR AT TRACK-SECTOR tt-ss

where tt is the track number and ss is the sector number in hex.

Note that the read in the Verify mode has only one try at reading because it does not go through the retry read routines in the BIOS. The Verify can therefore be expected to produce an occasional error. Attempt to reverify before condemning a diskette or drive.

a C

## 5.9 PRINT - Prints ASCII Files

This program prints any ASCII format file. A Control-Z in the file will terminate printing of the file. A carriage return in the file will result in a carriage return and line feed sent to the printer. The full name (filename and filetype) must be specified. TABS are expanded by PRINT to every 8th character position.

### COMPUTER RESPONSE

1. PRINT argl arg2 arg3 ..

USER ENTRY

1. The computer prints the file until a Control-Z is typed or the file is completely printed.

where each argn is an option or a complete filename to printed.

The options for the print program are:

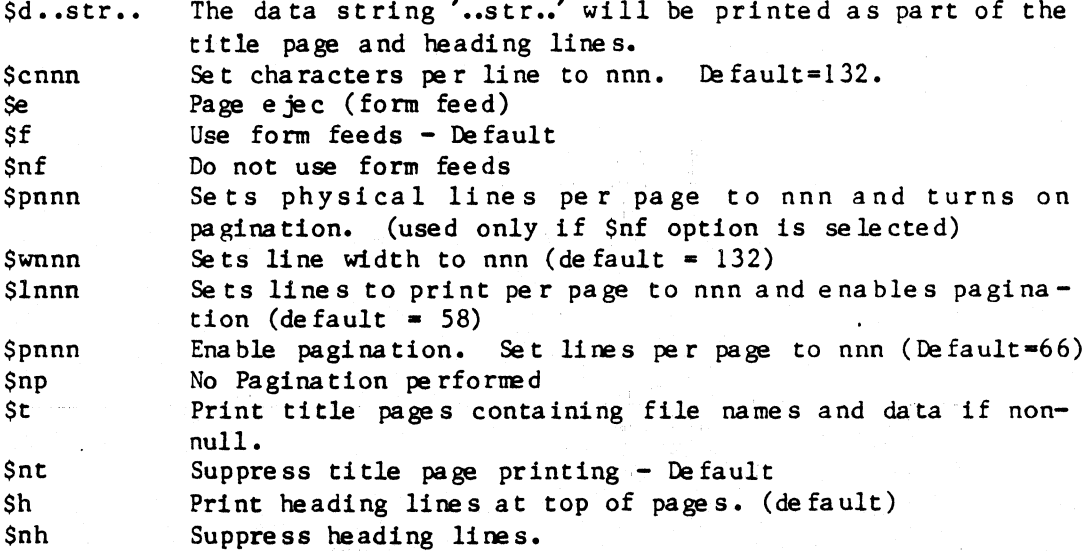

 $5.10$  D - Sorted Directory

The D program is an easy-to-use directory of the disks. It is easier to use and provides more information than the DIR directory. For a listing of the currently logged disk:

### USER ENTRY

#### COMPUTER RESPONSE

1. User types D

1. Computer displays directory

Several options are available for use with D. For a directory of a disk other than the currently logged disk enter the following:

USER ENTRY

COMPUTER RESPONSE

1. User types D B:

1. Computer displays directory of B drive

For a directory of selected fields the D program accepts wild card field designations as in PIP. If for example, a listing of the HEX files is de si red:

USER ENTRY

#### COMPUTER RESPONSE

1. User type s D \* .HEX

1. Compute r displays the directory of all the HEX files on the currently logged disk

D will not display files marked as "System" (see STAT program documentation in the CP/M manual for description) unless the SS option is included in the command line. For example, to display all files on the current di sk:

 $\sim 10$ 

USER ENTRY

COMPUTER RESPONSE

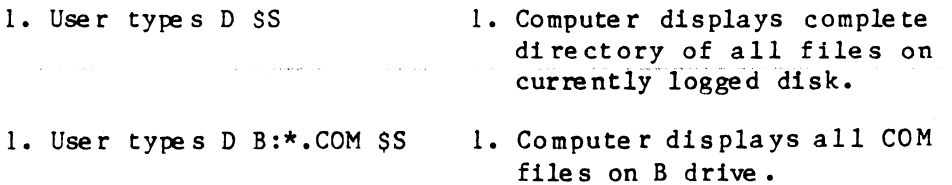

The options U, V and F are entered in a manner similar to the S option.

The U option will display the files in all user spaces.

The V option will display an expanded directory including the use r number (UN) and the file attribute (AT). The user numbers range from o to 15. The file attributes are: W for write protected, and S for System file. For example:

D \*.FOR \$UVS

will display an expanded directory of all the FORTRAN files on the disk.

The F option gives a fast directory showing only file names.

Additional information regarding the number of files available and remaining disk space is displayed at the bottom of the directory.

## 5.11 INIT - User Defined Initialization

The INIT program is a system utility to initialize an ASSOCIATE. This initialization can be used to set the hardware configuration upon start up or reset, and it can also be used to customize application programs for optimal operation on the ASSOCIATE.

#### ASSOCIATE Operator's Handbook

This program accomplishes this by performing the following functions:

1. setting the list baud rate.

- 2. setting the modem baud rate.
- 3. automatically chaining to a specified START program.
- 4. passing an argument string to the START program.
- 5. loading the programmable keyboard from a specified file.
- 6. setting the iobyte and iobyte extension
- 7. setting up all of the CP/M defaults in 0 page

To accomplish the above functions, the following files must be present on the diskette:

INIT.COM

The initialization program. It can be run under this name or renamed for specific application programs. It is referred to as INIT in this handbook.

<FILENAME>.PFK Programmable Function Key Codes. This file is sent to the CRT to define the function keys for the specific application. The <FILENAME> is defined in Line 6 in the DAT file.

<FILENAME>.DAT

The setup parameters used by INIT are contained in this editable ASCII data file. These system parameters consist of 11 lines as defined below. A carriage return and line feed must be included for each unused line. This <FILENAME> must match the name of the initialization program.

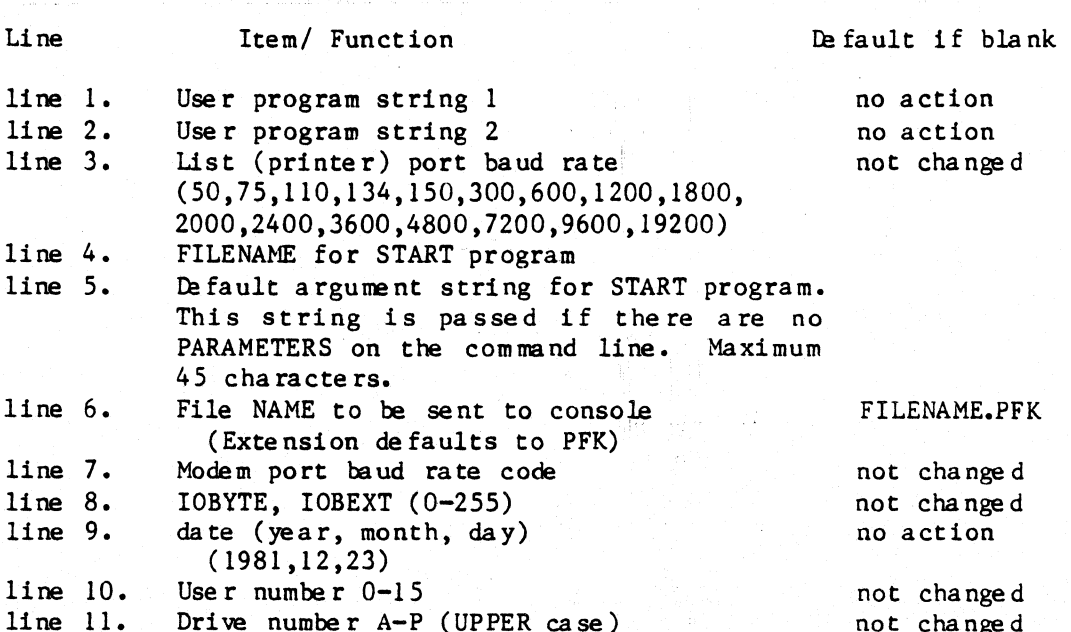

The INIT program is executed upon power up or can be run by the following command:

#### INIT (FILENAME).(EXT)

Where  $\langle \text{FILENAME} \rangle$ . $\langle \text{EXT} \rangle$  is the name of a file to be passed. As an example of using the INIT program, suppose you wish to customize a program called BLASTO so that it automatically runs upon startup. sets the printer speed to 1200. and loads the function keys from a function key file. In addition to the BLASTO program. the three other files needed on the diskette are:

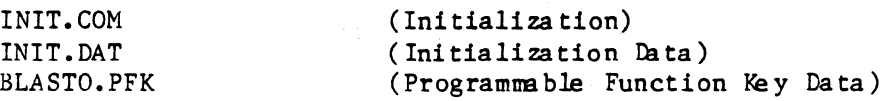

To create the INIT.DAT file use WordMaster. WordStar. or other editor. The file would consist of the lines as below (the comments are not part of the line)

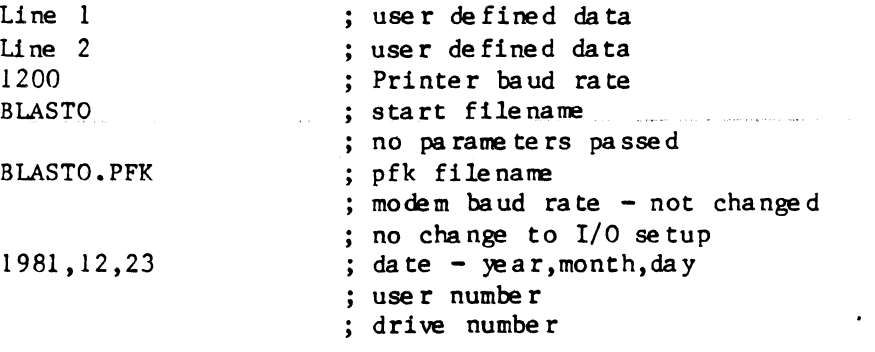

To create the function key file BLASTO.PFK, use an editor in conjunction with the PFK program. See Section 12.2 for a summary of the PFK program ope ra tion.

The BLASTO program is now executed upon startup, reset, or by giving it the command INIT.

If you do not wish to have it run upon startup. rename the INIT.COM and INIT.DAT files. to the desired name. for example. BL.COM This can be accomplished by:

AO)REN BL.COM=INIT.COM AO)REN BL.DAT=INIT.DAT

And now BLASTO is run with the command

 $AO$  $>BL$ 

Note that you cannot rename it BLASTO.COM as this would create a name conflict with the program that you wish to run.

## 5.12 SYSGEN - System *Ce* ne ra tor

The program SYSGEN provides the capability of moving the Disk Operating System from one diskette to another. It is used by entering:

AO)SYSGEN

 $\omega = \omega$  .

The program then prompts the ope ra tor to identify the source drive and the destination drive for the transfer.

Alternatively, the source for the system may be a file designated as follows:

AO) SYSGEN [<Fi Ie nane ) • <File type) ]

#### 5.13 TtME - Display *Real* Tim

The TIME program displays the current date and time from the *Real* Time Clock, and if the \$S option is given, sets the video board software clock to the hardware Real Time Clock.

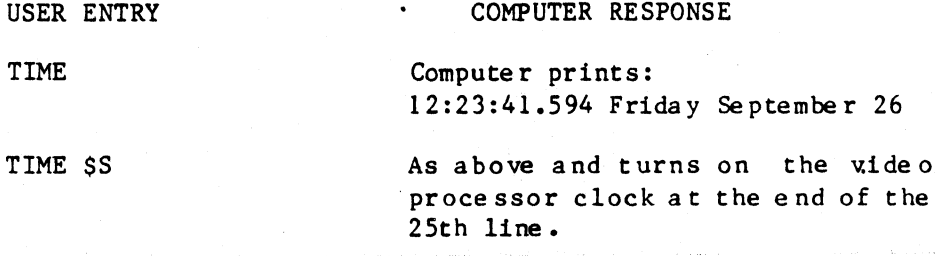

5.14 SI0PORTS.LIB - Sample I/O Port Definitions

This file is provided on the standard system diskette to provide definitions of the input/output deVices on the processor board.

5.15 VPRINT - Scree n Print

This system utility gives the ability to transfer the information on the CRT screen to either a printer or a disk file.

To use: give the following command from the  $\mathbb{CP}/\mathbb{M}$  command level:

#### AO)VPRINT

which will copy the screen to the printer, or

#### AO>VPRINT <FILENAME>.<FILETYPE>

which will copy the screen data to the specified disk file.

## Chapter  $6$

#### LANGUAGE OPERATION

Optional programming language software includes MBASIC, FORTRAN, PASCAL, COBOL, ASSEMBLER, RATFOR, PL/1, and C.

 $\mathbf{A}$  and  $\mathbf{A}$  is the contract of  $\mathbf{A}$ 

## 6.1 BASIC 80 - Interpreter

MBASIC, Microsoft Extended Disk Basic, is an extensive implementation of BASIC for 8080 and 280-based microcomputers. Its features are comparable to those of BASICs found on minicomputers and large mainframes. Some valuable features of Microsoft BASIC are:

- Matrices up to 255 dimensions
- IF-THEN-ELSE and nested IF-THEN-ELSE
- Immediate execution of statements
- Full PRINT USING for formatted output
- $-$  Random Files
- Up to 255 files per floppy disk
- Can be compiled
- and many other BASIC extensions

The CP/M version of BASIC is supplied on diskette from Data Technology Industries. When purchased for an ASSOCIATE, several programs are provided on the diskette in addition to the standard programs supplied, in order to make operation of MBASIC easier. These are:

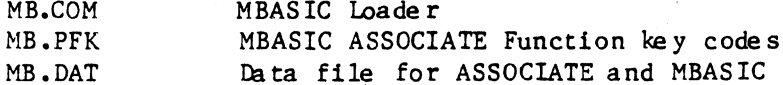

Upon receiving your MBASIC diskette, it is recommended that a copy be made for everyday use and the original stored in a safe place for back up. From the master work disk, different configurations and various working diskettes can be made. A work diskette for day to day processing should  $have:$ 

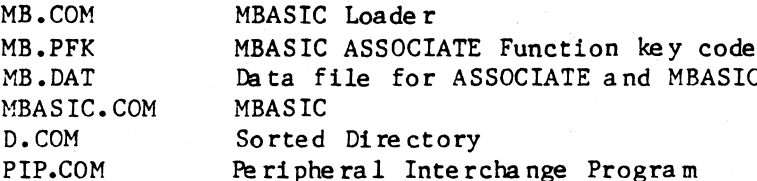

After booting CP/M, MBASIC is executed by:

 $AO>MB$ 

or with a file designated:

 $\mathbf{s}$ 

ASSOCIATE Operator's Handbook

```
AO>MB [\langlefile name>\rangle] [\langleF: \langlenumber-of-file s>]
     [/M:<highe st-memory-location>]
```
whe re ,

 $\langle$ filename $\rangle$  denotes a program to be run immediately  $\langle$ number-of-files $\rangle$  sets the number of files that may be open at anyone time during the execution of a BASIC program.  $\langle$ highe st-memory-location $\rangle$  sets the highest memory location that will be used by MBASIC.

A function key overlay is provided with MBASIC when purchased from Data Technology Industries to identify the ope ration of the function keys.

Alternatively, MBASIC'can be run without use of the loader and function ke ys by the comna nd:

AO)MBASIC

The system will reply:

37769 Byte s Free BAS IC Re v 5.2 *[CPIM* ve rsion] Copyright 1977 (c) by Microsoft OK

MBASIC can now be used in direct mode or for program creation. An alternate procedure for invoking MBASIC is the following:

AO>MBASIC  $\{\langle\text{file name}\rangle\}$   $\{F:\langle\text{number-of-file s}\rangle\}$ [/M:<highe st-nemory-loca tion)]

6 .2 FORTRAN - Compi Ie r

Microsoft's FORTRAN (FORmula TRANslator) for 8080 and Z80-based microcomputers implements the American National Standards Institute version as described by ANSI document X3.9-1966, approved on March 7, 1966. It also contains a number of extensions to the language and some restrictions. The language, including extensions and restrictions, is fully de scribed in Microsoft's FORTRAN-IV na nual.

There are four programs supplied in Microsoft's FORTRAN - a compiler, a linking loader, a FORTRAN library, and Macro Assembler.

To create, link, load, and run a FORTRAN program:

## Create a Source File

A source file is created following the standard format for FORTRAN source programs using WordMaster, the N option of WordStar, the II option of SpellBinder, Ed or another editor.

File names should have the extension FOR.

## Compile the Source File

First do a simple syntax check by specifying the following:

 $A0 > F80$ , =  $\langle$ filename  $\rangle$ 

This command compiles <filename) without producing an object or listing file. To compile and produce an object and listing file:

AO)F80 <filename 1> ,<filename 2)=<filename)

A relocatable file (<filenamel>.REL) and listing file (<filename2>.PRN) will be crea ted.

Loading, Executing and Saving the Program

L80 is used to link programs and execute the resulting load module. For example to link two programs and execute:

AO>L80  $\langle$ file name 1>, $\langle$ file name 2>/G

To load a program into memory and execute it:

AO)L80 <filename)/G

To save a memory image:

AO>L80 <file name>, <file name 3)/N/E

The system will reply with 3 numbers. The last is the number of 256-byte pages used.

To execute, simply type <file name 3) at the CP/M prompt.

 $6.3$  RATFOR  $-$  Rational FORTRAN

RATFOR is a preprocessor which converts source code written in Rational FORTRAN into standard FORTRAN for use with the compiler and linker described in the previous section. Rational FORTRAN provides the capability to write FORTRAN programs in a structured programming environment. Language operation is as described in Software Tools by ¥ernigen and Plauger.

The RATFOR compiler is used in conjunction with the FORTRAN compiler as:

A source file with the filetype RAT is created using WordMaster, the <sup>N</sup> option of WordStar, the  $/1$  option of SpellBinder, Ed or another editor.

Invoke the RATFOR compiler by:

 $A0$  $RF6$   $\langle$  filename $\rangle$ 

This creates a FORTRAN source file <filename>.FOR. This FORTRAN file should compiled as described above.

## ASSOCIATE Operator's Handbook 6. Language Operation

#### 6.4 M80 - Z80 Assembler

Microsoft's MACRO-80 provides an optionally available Z80 Assembler ability on the ASSOCIATE. As with Microsoft's FORTRAN, there are three steps involved in the use of the Z80 Assemble r.

## Create a Source File

Create a source file following the standa rd forma t for M80 Macro-Assemble r code using the 1/ option of SpellBinder, WordMaster, the N option of WordStar, Ed or other editor. MACRO-80 filenames should have the extension MAC.

#### Assemble the Source File

To invoke the MACRO-80 assembler, specify M80 at the CP/M command level:

## AO>M80

or

#### $A0>M80 = ffile name$

When the assembler asks for parameters with an asterisk, enter:

## $*($  (filename  $1$ )  $[$ , filename  $2$ ] = (filename  $>$

A relocatable file  $(\forall f$ ilenamel $\rangle$ .REL) and listing file  $(\forall f$ ilename2 $\rangle$ .PRN) will be created. The optional paraneter TTY: or LST: may be substituted for Filename 2 to send a listing to the console, or to the printer.

#### Loading, Executing and Saving the Program

Follow the procedure described for FORTRAN to load, execute and save the program. The optional debugger ZSID can be used as a symbolic debugging aid with MACRO-80 generated code. The programs are linked and run with the L80 linker.

See the M80, BASCOM or FORTRAN manuals for further information on the linking process.

## $6.5$  PASCAL/Z - Compiler

PASCAL/Z is a PASCAL compiler for the Z80 written by Ithaca InterSystems. It is based on the PASCAL user manual and report by Jensen & Wirth, and has been optimized for the Z80 with CP/M. It produces fast efficient "COM" files for direct execution from CP/M. The compile sequence is:

- 1. Using an editor create a PASCAL source file with the file type .PAS.
- 2. AO>PASCAL <filename>.ABC

where  $A = source$  disk for .PAS file  $B = de$  stination disk for .ASM file output  $C = list$  disk or device  $(X = printer)$ 

6. Language Operation

### ASSOCIATE Operator's Handbook

3. AO>ASMBL <file name>.ABC

 $A = source$  disk for .ASM file whe re  $B =$  destination disk for .HEX file  $C =$  destination disk for .PRN file  $(X = printer)$ 

4. AO>LINK S:D: <filename>

where S: is the source drive D: is the destination drive

 $6.6$  COBOL - Compiler

Microsoft's COBOL-80, which runs on 8080 and Z80-based microcomputers, brings the world's most widely used computer programming language to ASSOCIATE users. COBOL-80 is comparable to COBOL systems found on minicomputers and mainframes. It gives ASSOCIATE users access to the many programs written in COBOL. Microsoft's COBOL is based on the 1974 ANSI standard and contains all Level 1 features and most useful Level 2 options for the "Nucleus" and for Sequential, Relative, and Indexed file handling. Features include the STRING, UNSTRING, COMPUTE, SEARCH, and PERFORM (VARYING/UNTIL) verbs, as well as condition names, compound conditions, and abbreviated conditions. COMP-3 data format is available, and a batch-style debug technique is implemented.

## $6.7$  PL/1 - Compiler

PL/I-80 is a PL/1 compiler for the Z80 written by Digital Research. It produces fast efficient "COM" files for direct execution from CP/M. The compile sequence is:

- 1. Using an editor create a PL/1 source file with the filetype .PLI.
- 2.  $AO>PLI$  <file name >.s sl .... s7

where  $s1 - s7$  are compile options

3. AO>LINK <file name>

which links the relocatable files with the run time library.

## 6.8 BASCOM - BASIC Compiler

Microsoft's BASCOM Basic Compiler gives the ability to compile BASIC programs written with either the MBASIC interpreter or with an editor. The compile generates relocatable object code that may be linked with assembly language, FORTRAN, or COBOL programs. The language, including extensions and restrictions, is fully described in Microsoft's BASCOM Compiler  $manual.$ 

### ASSOCIATE Operator's Handbook 6. Language Operation

There are five programs supplied in Microsoft's BASCOM - a compiler, a linking loader, a BASCOM library, Macro Assembler, and a run time library: BRUN.

To create, link, load, and run a BASCOM program:

## Create a Source File

A source file is created following the standard format for BASCOM source programs using an editor. BASCOM filenames should have the extension BAS. Programs may alte rna tive ly be cma ted with the MBASIC inte rpre te r and saved in ASCII format.

## Compile the Source File

First do a simple syntax check by specifying the following:

 $A0>BASCOM$ ,  $\preceq$ file name  $\triangleright$ 

This command compiles  $\langle$  filename  $\rangle$  without producing an object or listing file. To compile and produce an object and listing file: To compile and produce an object and listing file:

AO>BASCOM <filename 1>, <filename 2>=<filename>

A relocatable file  $(\forall$ filename $1$ >.REL) and listing file  $(\forall$ filename $2$ >.PRN) will be created.

Loading, Executing and Saving the Program

To link programs using LINK-80 and exe cute the resulting load module. For example to link two programs:

AO>L80 <filename 1>, <file name *2>/G* 

To load a program into memory and execute it:

AO>L80 <filename>/G

To save a me mory image:

#### AO>L80 <file name > ,<filename 3>/N/E

The system will reply with 3 numbers. The last is the number of 256-byte pages used. To execute the program simply type <filename 3> after the CP/M prompt.

 $6.9 \text{ C} - \text{Complete } r$ 

#### Chapter 7

## WORD PROCESSING

Word Processing is the creation and modification of text using a computer. Text can be easily manipulated and revised, and can be reformatted with a few simple commands. The ASSOCIATE's function keys are programmed to perform frequently used commands, such as writing a file to disk, deleting wo ds and re-aligning margins. Templates are provided with Spellbinder,<br>and WordStar to identify the appropriate functions at a glance. The and WordStar to identify the appropriate functions at a glance. descriptions in this sectionare intended as summaries only are and not intended to replace the documentation included with the programs. Please refer to that documentation for complete operating details.

## 7.1 Spellbinder

 $\mathcal{L}^{\text{max}}$ 

A powerful Word Processor and Office Management Package called Spellbinder<br>is included with the ASSOCIATE. Spellbinder is easy to learn and use, Spellbinder is easy to learn and use, yet has the facility to perform varied functions such as complex sorting, forms handling, and mail me rge, in addition to the normal text manipulation features found in most word processors. It is CP/M compatible, screen-oriented, and has integrated printing. Both initial entry of text and alteration of previously entered text are performed directly on screen. Text manipulation such as block moves and global searches can be done by the press of a key. Formatting can be easily altered by simple changes to a Print Table, and true print image can be verified at the touch of a button.

Spellbinder's features are too numerous to list in this handbook. The SpellBinder manual includes a "Tutorial" with self-paced instruction is provided for the novice user.

#### Se tup

It is recommended that a copy of the distribution disk be made for a work copy and that the original be stored in a safe. place for back-up. In addition to the Spellbinder files several other standard files are normally included on the Spellbinder working diskette:

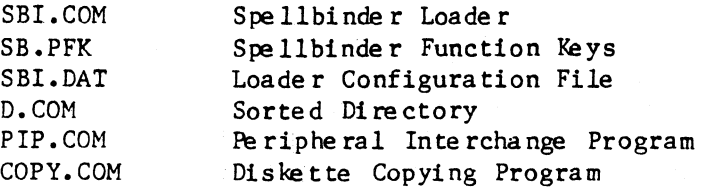

It is recommended that working files be directed to another disk, (on the B: drive) and that the Spellbinder disk be reserved for Spellbinder files only (use a Write Protect Tab).

The INIT program has been configured as a Spellbinder loader. For complete details, of INIT set up and operation see Section 5.11 of this handbook.

#### Printer Baud Rate

ASSOCIATE Operator's Handbook 7. Word Processing<br>Printer <u>Baud Rate</u><br>Printer Baud Rate output is controlled by line 3 of the SBI.DAT file. To configure the baud rate for any given printer, simply use Spellbinder to edit this file. Then restart Spellbinder to set baud rate after changing.

#### Norma I Ope ra tion

After booting CP/M, you invoke Spellbinder by:

#### AO>SBl

which loads the Keyboard Function Keys and SpellBinder.

#### Function Keys

A function key overlay is provided with Spellbinder to identify the operation of function keys for word processing. This overlay makes operation of most Spellbinder functions self-evident.

NOTE: Normal SpellBinder files do not include carriage returns & line feeds, making it impossible to view the file at the system level using the TYPE command. In order to convert SpellBinder files into system files use the /1 option when writing such files to disk. For example:

Wri te Filename ?SBl.DAT/l

## 7.2, WordSta r

A powerful word processor and text formatter called WORDSTAR 1s optionally available to ASSOCIATE users. WORDSTAR represents a significant advancement in providing extremely comprehensive, yet easy to learn and use, facilities for text transcription, manipulation, and composition. It is a CP/M compatible, screen-oriented, word processing system with integrated printing. Both initial entry of text and alteration of previously entered text are performed directly on screen. Most formatting functions take place immediately, resulting in the display of a true print image; additional enhancements are performed during printout.

WORDSTAR's features are too numerous for listing in this handbook. For a complete description, see the "WORDSTAR User's Guide''. As an example of its capabilities, this "Operator's Handbook" and the "ASSOCIATE Reference Manual" we re written and formatted using WORDSTAR.

#### Setup

The standard programs that come on the WordStar diske tte as supplied with the ASSOCIATE are:

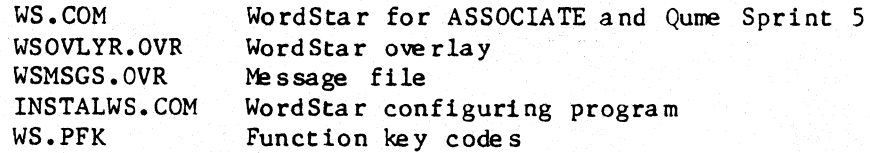

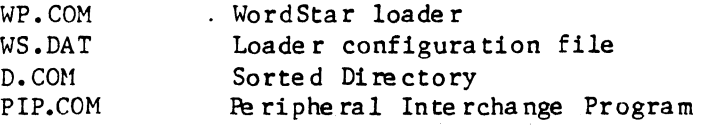

It is recommended that a copy of this disk be made for a work copy and this original be stored in a safe place for back up. From the master work disk, different configurations and various working diskettes can be made. A work diskette for day to day word processing should have all of the above except INSTALWS.COM.

The WS.COM program in the work disk is not necessarily the same as the master disk because it may have been generated by the install for printers other than the Qume Sprint 5.

Ope ration of the configuration programs in the ASSOCIATE environment are as follows:

INSTALWS allows the user to change many of the input/output cha racte ristics of WordStar. Be cause many different application programs use the name INSTALL, this program has been renamed with the WS in it. Using option "B" during INSTALL allows modification of an existing WS.COM file and creation of a new WS.COM with different cha racte ristics. This would be used for operation with a different printer. It is NOT recommended that any changes be made to the Terminal or any other paraneters except the printer. INSTALWS is a program supplied by Micropro (renamed by Data Technology Industries) and is documented in the WordStar Operators Guide. Please see this guide for comple te instructions.

The INIT program has been configured as a Wordstar Loader. For complete details of INIT set up and operation see Section 5.11 of this handbook.

Printer Baud Rate<br>Printer Baud Rate output is controlled by line 3 of the WP.DAT file. To configure the baud rate for any given printer, simply use the N editing option of WordStar to edit this file. Then restart WordStar to set baud rate after changing parameter.

## Normal Operation

Afte r booting CP/M, you invoke WORDSTAR in one of seve ral ways:

AO)WP

which will bring up WordStar with no file identified.

To dire ctly edit a file use the form:

 $A0>WP$   $\langle$  file name  $\rangle$ 

Include disk drive and <file type) as necessary.

Direct to Edit with New File on Different Disk. This method is for

## ASSOCIATE Operator's Handbook 7. Word Processing

extremely long files, where the new file must be placed on a different diskette because of space limitations. The new drive specified will receive the edited version of the docunent:

AO>WP  $\langle$ filename>  $\langle$ drive:>

## Function Keys

A function key overlay is provided with WordStar to identify the operation of the function keys for word processing. This overlay makes operation of most WordStar functions self-evident.

NOTE: When editing system files and programs, it is essential that the "N" option be used; otherwise line feeds and carriage returns will be incorrectly entered into file and may cause compilation errors.

## 7.3 SpellGuard

Spelling checking programs operate by comparing words in text file with words in a dictionary file. Every 'word in the text file is checked words in a dictionary file. Every word in the text life is checked<br>against the dictionary file. If a match is not found, it is flagged for an operator decision on its correctness. Note that spelling checking programs do not verify correct use of words, only that the word matches a dictionary word.

A spelling program called SpellGuard is.optionally available with the Associate. Spellguard is run by the command:

AO>SP

after which the user is prompted from a menu.

Spellguard can be optionally run from WordStar by selecting the R (run) option followed by SP.

## 7.4 SpellStar

A spelling checking program called SpellStar is optionally available. SpellStar is written by MicroPro and runs in conjunction with WordStar.

 $7 - 4$ 

## Chapter 8

## FINANCIAL MODELING

## 8.l. MicroPlan

An electronic spread sheet program, MicroPlan, is supplied with the ASSOCIATE. MicroPlan is an easy to learn, easy to use tool for financial modeling, numerical manipulation, and table generation. It is a CP/M compatible and screen-oriented, with integrated printing. Both initial entry of data and alteration of previously entered data are performed directly on screen.

Details of MicroPlan operation are given in its own manual.

In addition to the standard MicroPlan file s, in order to give full use of the ASSOCIATE features several additional files are provided. These are:

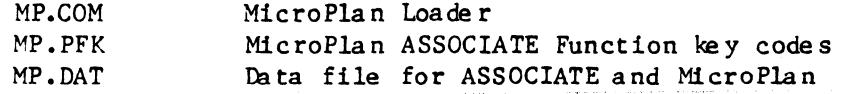

Upon receiving your MicroPlan it is recomuended that a copy of this disk be made for a work copy and this original be stored in a safe place for back up. From the master work disk, various working diskettes can be mde •

After booting CP/M, you invoke MicroPlan by:

#### AO)MP

A function key overlay is provided with MicroPlan to identify the operation of the function keys. This overlay makes operation of most functions self-evident.

## Printer Baud Rate

Printer Baud Rate output is controlled by line 3 of the MP.DAT file. To configure the baud rate for any given printer, simply use the /1 option of SpellBinder, or the N editing option of WordStar to edit this file. The baud rate will then be set upon starting MicroPlan.

## 8.2 SuperCalc

Another powerful numerical modeling program called SuperCalc is optionally available to ASSOCIATE users. SuperCalc represents a significant advancement in providing extremely comprehensive, yet easy to learn and use, facilities for financial modeling, numerical manipulation, and table generation. It is a CP/M compatible and screen-oriented, with integrated printing. Both initial entry of data and alteration of previously entered data are performed directly on screen. Calculation takes place imnediately, resulting in fast display of data for quick decision making.

SuperCalc's features are too numerous for listing in this handbook. For a complete description, see the SuperCalc Manual.

If SuperCalc is purchased from Data Technology Industries, several programs are provided on the diskette in addition to the standard programs supplied, in order to give full use of the ASSOCIATE features. These are:

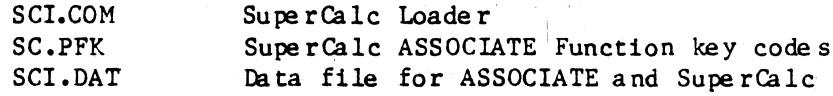

Upon getting your SuperQilc it is recommended that a copy of this disk be made for a work copy and this original be stored in a safe place for back up. From the master work disk, different configurations and various working diskettes can be made. A work diskette for day to day processing should ha ve :

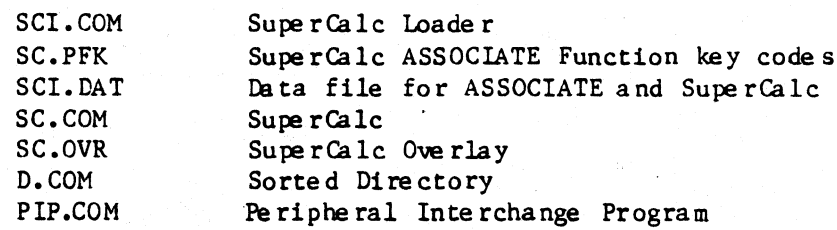

After booting CP/M, you invoke SuperCalc by:

A0>SCI

## Baud Rate

After booting CP/<br>AO>SCI<br><u>Printer Baud Rate</u><br>Printer Baud Rate Printer Baud Rate output is controlled by line 3 of the SCI.OAT file. To configure the baud rate for any given printer, simply use the /1 option of SpellBinder, or the N editing option of WordStar to edit this file. The baud rate will then be set upon starting SuperCalc.

When purchased from Data Technology Industries, a function key overlay is provided with SuperCalc to identify the operation of the function keys. This overlay makes operation of most SuperCalc functions self-evident.

#### ASSOCIATE OPERATOR'S HANDBOOK ACCOUNTING SOFTWARE

#### Chapte r 9

#### ACCOUNTING SOFTWARE

 $9.1$   $\blacksquare$ 

Da ta Te chnology Industries includes a comprehensive accounting package with the ASSOCIATE for endusers. The package is broken into Accounts Receivable, Accounts Payable, Payroll, and General Ledger. Each part can ope rate as a single unit, or with the other parts to form a complete accounting system. Optional inventory packages and client ledger modules designed to operate with the system are also available. The entire sys tem

- $(1)$  Provides profit and loss statements
- $(2)$  Provides monthly balance sheet and cash flow statements
- (3) Provides extensive management reports to control all items involving receivables and payables such as ageings.
- (4) Provides complete billing and paying systems including check writing and regular payment/invoice generation.

#### Ope ration

The system is started by first loading MBASIC by typing:

AO)MBASIC

If you do not presently possess MBASIC, a copy may be purchased from DTI.

The next screen presents some brief data on MBASIC. A command is now given to run the desired module. For example to run Accounts Payable, enter:

RUN "AP MENU"

Note the quotation marks and that the command must be in capital letters. The screen will respond with a list of options and you may begin data entry.

After the payroll and other modules have been run and data entered, an "end of period processing" program prepares the inputs for the general ledger, and the information copied to the ledger for final preparation of monthly profits, for example.

#### Orde ring

To receive a copy of the Accounting Software, fill out and return the Enduser Registration Card to Data Technology Industries.

## 9.2 MJA - Multi Journal Accounting

The Multi Journal Accounting system (MJA) is a complete small business software system composed of five modules; General Ledger, Payroll, Accounts Receivable, Accounts Payable, and Order Entry/Inventory. Each module may be operated in a standalone fashion or as a subsidiary in an integrated system. Automatic postings to the General Ledger provide the capability to maintain up-to-date business records and to print financial statements.

The accountant will find the MJA a useful bookkeeping tool for maintaining accounting data. This complete accounting system will allow the user to maintain control, improve profitability and become more competitive through timely and accurate business data.

The General Ledger (GL) is the heart of the accounting system. It serves as the consolidation point for all subsidiary activity. Automatic postings from the Payroll (PY) system (Earnings Report and Employee checks), from the Accounts Peceivable (AR) (Sales Journal and Cash Peceipts Journal) and from the Accounts Payable (AP) (Purchase Journal and Cash Disbursements) allow up-to-date, complete financial records to be maintained. Additionally, the Order Entry/Inventory (IN) System makes automatic postings to the  $A/R$  Sales Journal and to the  $A/P$  Purchase Journal.

When ordering any (or all) of the MJA sub-systems, you will receive a Distribution Program Disk(s), a Demonstration Data Disk, an MJA Overview and a Users Guide. Each one of the MJA subsidiary systems is composed of several programs. These programs are contained on the Distribution Program Disk(s). The Demonstration Data Disk is provided to allow you to immediately bring the MJA system up for familiarization and operator training •

In order to ensure a successful installation, it is recommended that you follow the sequence of steps outlined below:

........ VERIFY THAT YOU HAVE RECEIVED THE FOLLOWING:

- 1) MJA Program Distribution Disk
- 2) MJA Demonstration Data Disk
- 3) Sub-System User's Guide

If any of the above are missing, contact Data Technology Industries Customer Service.

## Printer Baud Rate

Printer Baud Rate output is controlled by line 3 of the MJA.DAT file. To configure the baud rate for any given printer, simply use /1 option of SpellBinder, or the Nediting option of WordStar to edit this file. The baud rate will then be set upon starting MJA.

#### ASSOCIATE OPERATOR'S HANDBOOK 10. Data Base Management

#### Chapter 10

#### DATA BASE MANAGEMENT

Data Base Management Systems are extremely useful for storing data in an easy-to-retrieve format which is independent of the programs which access it. Most systems are equipped with a report-writer for ease of report writing, screens for data entry, and other useful features.

The descriptions in this sectionare intended as summaries only and are not intended to replace the documentation included with the programs. Please refer to that documentation for complete operating details.

## 10.1 dBASE II

dBASE II is one of several data base managers supported on the ASSOCIATE. It is easy to learn and use for simple applications yet has capability to perform complex operations. It is a CP/M compatible and screen-oriented.

If dBASE II is purchased from Data Technology Industries, several additional files are provided on the diskette to support the template and ke yboa rd e nha nce me nt s. The se are:

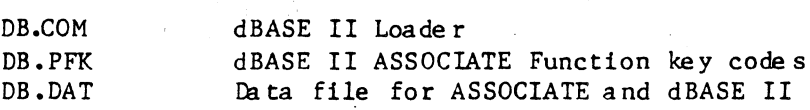

Upon receiving your copy of dBASE II it is recommended that a copy of this disk be made for a work copy and this original be stored in a safe place for back up. From the master work disk, different configurations and various working diskettes can be made. Note that it is not necessary to do an install if dBASEII is purchased from DTI; the program will already be properly configure for the ASSOCIATE.

After booting CP/M, you invoke dBASEII by:

 $A$ <sup>O</sup> $D$ B

#### Printe r Baud Ra te

Printer Baud Rate output is controlled by line 3 of the DB.DAT file. To configure the baud rate for any given printer, simply use the /1 option SpellBinder, or the Nediting option of WordStar to edit this file. The baud rate will then be set upon starting dBASE II.

When purchased from Data Technology Industries, a function key overlay is provided with dBASE II to identify the operation of the function keys. This overlay makes operation of many of dBASE II's functions self-evident.

## $10.2$  Data Star

DataStar is a program for easy generation of screen oriented da ta for e nt ry forms.

## 10.3 T.I.M.

T.I.M. Total Information Management is an easy to use records management program. Any number of data files may be created, each of which may contain up to 32,767 records, consisting of a maximum of 40 separate data fields. Field length is 60 characters and the combination of all fields may as great as 2400 characters.

Information is arranged by the computer and placed in the data file. The user can manipulate the file and generate sub-files, reports, forms letters, mailing labels, invoices, and view the file.

## 10.4 Additional DBMS Software

Additional Data Base Management and File Management software available from Data Technology Industries includes CONDOR, MDBS and QUIC-N-EASI. For further information, please contact Data Technology Industries.

## Chapte r 11

## COMMUNICATION SOFTWARE

The descriptions in this section are intended as summaries onlyand not intended to replace the documentation included with the programs. Please refer to that documentation for complete operating details.

### 11.1 CONFER - Conversation Terminal Emulator

The CONFER program, allows asynchronous ASCII communications between the system running the program and some other facility, called the 'remote device.' The program is easily configurable for such options as baud rate, parity, duplex, etc. Once the selected options are set, a customized ver'sion of the program may be SAVE'd on disk. In addition, the program contains built-in 'handshakes' that allow sending and receiving files to a number of different manufacturers' computers, including IBM, DEC, and UNIVAC. A 'line monitor' mode aids in de bugging communica tions problems.

The following options and others may be set or changed by the user using a menu format. All options are fully explained in the CONFER Manual.

Communications de vice port Duplex (echo) Auto LF Characters for menu and break Host type Baud rate

Parity Line moni tor mode Printer on/off Send a File to a Remote device Peceive a File from a Pemote device

Start the program by entering

AO)CONFER

The program will sign on as follows:

CONFER  $-$  Host-ASSOCIATE conversational terminal emulator  $V_{\text{x-x}}$ 

Communications port is yy

Type chl for menu, ch2 for break.

At this point you a re in conve rsa tional mode. In conve rsa tional mode, you are in direct communication, through the selected port, with the remote device. All characters received are sent to the screen. TAB characters are expanded to every eighth column. All characters typed at the keyboard are sent to the remote device, except for the following:

When the 'menu character' is typed, the program enters the menu. The initial 'menu character' is displayed in the sign-on message shown above.

To exit the program, enter the menu by typing the 'menu character' and then type ctrl-C in the menu prompt field.

## 11.2 RBTE - Remote Batch Terminal Emulator

RBTE is normally used on an ASSOCIATE to communicate over a modem and phone lines with an IBM computer in one of the IBM protocols such as 3780, 2780,3741, or 2770.

The modem used must be capable of providing the synchronous clock signal to the ASSOCIATE. The cable connecting the ASSOCIATE and the modem is a CA-62A as follows:

#### RBTE ASSOCIATE to MODEM Cable

DB25S (ASSOCIATE MODEM Port) DB25P (MODEM)

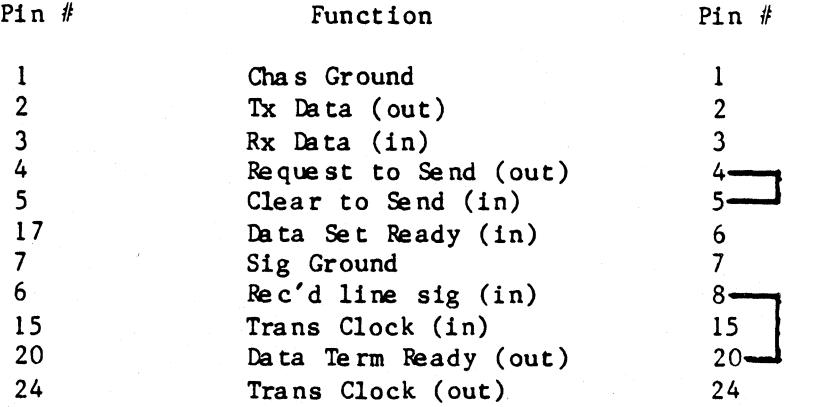

To use the SIO devices on the ASSOCIATE CPU board in the manner RBTE requires, several jumper options must be set on the board. These are:

1. External clocking of SIO 0 A - Modem port 2. Data Set Ready to B Sync

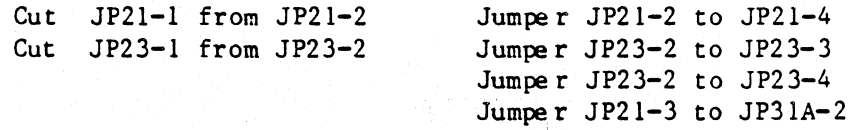

Note that these changes will prevent the modem port from working with asynchronous modems. To use wi th an asynchronous mode m change the options back to original state.

Operation. After connecting the modem to the ASSOCIATE modem port, insert the diskette into the system with the RBTE program on it. Refer to the RBTE Operator's Manual for a detailed operational description of the program.

#### . Chapte r 12

## ADDITIONAL PROGRAMS

The descriptions in this section are intended as summaries only and not inte nded to re place the docume nta tion include d wi th the programs. Please refer to that docunentation for complete operating details.

## 12.1 wordMaster

WordMaster, an optional screen editor, is designed to provide screen editing capabilities for program editing. WordMaster includes the following features for program editing:

-Inspection and updating of text files through CRT -Movement to any point in file via Control Keys -Functions to position the cursor by page, line, word and characte r -Continuously updated display -Context editing including searches, global replacements, and text moves

If WordMaster is purchased from Data Technology Industries, in addition to the standard programs supplied, several programs are provided on the diskette to give full use of the ASSOCIATE features. These are:

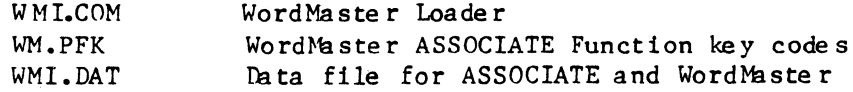

A function key overlay is provided to identify the operation of the function keys.

WordNaster can be invoked from the command level of CP/M by issuing the following command:

AO>WMI [<disk>: ]<file name > .<file type > [<disk>]

This specifies that the file  $\langle$  filename  $\rangle$ .  $\langle$  filetype  $\rangle$  is to be edited. The first <disk> represents an optional drive name A: or B: to specify the disk drive on which the original file resides; if omitted, the current drive will be used. The second <disk> is the drive name for the edited text; if omitted, the edited text will be placed on the same drive as the source text.

WordMaster starts off in the Video Mode when called; normally an operator will stay in the Video Mode to enter text and perform simple manipulations of that text. The text being worked on is shown on the CRT and constantly updated as it is added to or changed. Depressing the ESC key allows entry to the Command Mode where other functions are available, including the ability to End the edit and write the results out to disk, or bring in an entire file to work on. Entering V and carriage return brings back the Video Mode and allows the operator to see the results of the command functions.

See WordMaster Manual for complete list of commands.

## 12.2 KEYLOADER - PFK Programmable Function Key Generator

KEYLOADER is a program that provides the user with the ability to define the operation of the Function Keys and Special keys and the 25th line on the ASSOCIATE Microcomputer. Creation of function key files and use of the function keys is a three step process as follows:

1. Create a function key source file with an editor.

2. Proce ss the source file with the KEYLOADER program to produce a <sup>1</sup>oada ble funct ion ke y file.

AO)PFK <filename)

3. Load the function keys by transmitting the processed file to the CRT. This can be done by the CP/M command 'type  $\langle$  filename  $\rangle$ .PFK', with a custom loader, or with the INIT program.

The source file consists of function key equates and commands. The equate statements take the form of:

Key-de finition

where a key is identified as:

the ten function keys: FO Fl F2 F3 F4 F5 F6 F7 F8 F9 the five cursor control keys: LEFT DOWN UP RIGHT H(ome) the fourteen keys on the numeric pad:  $0 1 2 3 4 5 6 7 8 9 - +$  ENTER andthetwo optional keys: Xl (Unde r 0 ke y) and X2 (Unde r ENTER KEY)

To include the shift or control functions, the key names are preceded with s or c. For the shift and control key function together, the key name is preceded with both letters.

and the definition may be:

1) an ASCII string enclosed in single or double quotes

2) the name ofanother function key

KEYLOADER comma nds may also be included in the source file.

It is sometimes necessa ry to include non-printable or control characters in a function key command. This can be done in two ways: for a control character, precede the character with the character  $\hat{r}$ . Or by preceding the hexadecimal representation of the character with a  $\backslash$ .

Standard file types for the KEYLOADER program are KEY, ASM and PFK. These a re used as follows:

File name .KEY normally ASCII command and definitions source files.

ASSOCIATE Operator's Handbook 12. Additional Programs

- File na me .ASM Assembly and H80 format code strings output by the CODE command.
- File name. PFK ASCII control and character strings which will load the function keys when sent to the CRT.

The program is entered as follows:

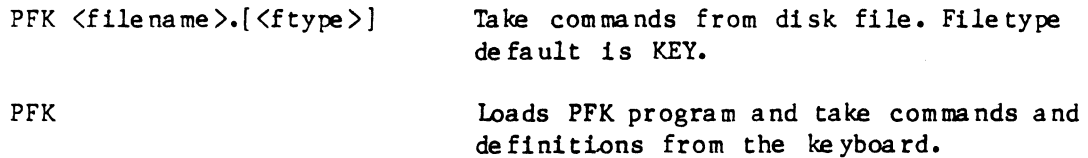

Upon program entry if no file is given, the user will be prompted with a help menu.

The 'processed' pfk files are in the proper format to be sent directly to the CRT. This may be done with the type command, the BASIC print statement, the assembly language subroutine ZPRINT, or with the INIT program.

Further information on KEYLOADER operation is given in a separate manual.

Punched unprinted templates are available from Data Technology Industries at a nominal charge.

## ASSOCIATE Operator's Handbook 12. Additional Programs

## 12.3 Character Cenerator

CHARGEN is a OEM support program used to design character sets for the character PROM 1n the CRT processor. Use of this program requires the capability to program 2716 PROMs.

## 12.4 AUTHOR - Compute r Aided Instruction

Author 1s a program useful for creating and running course material in a Computer Aided Instruction mode. Using the INIT program each course can be completely customized for use in the ASSOCIATE.

## Chapter 13

## OPERATING CONSIDERATIONS

## 13.1 Unpacking and Packing

Observe the following precautions while unpacking and setting up your ASSOCIATE :

Unpack carefully. Save all packing materials. If return is necessary. the same shipping box. if undamaged. may be used.

Report shipping damage immediately to shipper and to Data Technology Industries Customer Service or to Customer Service Dept of supplier if the System was not purchased directly from Data Technology Industries.

Dummy diskettes with felt head protectors must be kept in the disk drives whenever transporting the ASSOCIATE. Failure to do so may void warranty. Upon unpacking. store these in a safe place where they can be found for use during tra nsporta tion.

Keep the ASSOCIATE out of the sun, as the sun can cause damage to the sunscreen as well as ruin floppy disks (see 13.2 be  $low$ .

## 13.2 Care of Diskettes

The following guidelines will help insure the long life of your diskettes and the safe guarding of valuable data:

- 1. Keep diskette in its protective envelope when not in use.
- 2. Do not touch or attempt to clean the exposed surface.
- 3. Do not eat, drink or smoke while handling a diskette.
- 4. Print labels prior to attaching to diskette. Use only felt tip pens for correcting labels. Do not make erasures on diskette.
- 5. Do not expose the diskette to excessive heat or sun. Don't store inside automobile.
- 6. Do not fold or tend the diskette.
- 7. Do not place heavy objects on diskettes or force too many into a storage box.
- 8. Do not use near magnetized objects. Magnetic fields can destroy the data.

in a la

- 9. Replace diskette if it becomes creased, folded, torn or contaminated by fluids, smoke or dust.
- 10. Frequently make back up copies of diskettes with important data just in case of unanticipated problems.

## 13.3 Maintenance

The ASSOCIATE requires a very low level of maintenance, but should be given the tender loving care that high performance, sophisticated equipment deserves. This includes:

Screen Cleaning. Use a soft lint cloth to remove any dirt or lint from the anti-glare screen. A lint cloth suitable for this purpose is available from Data Technology Industries.

Case Cleaning. Use a damp cloth periodically on the case to keep it clean. Acetone, alcohol, or other solvents are not re comne nde d •

Keyboard. Use a damp cloth for cleaning the keyboard. Uquids which may run down into the keyboard circuitry are not re comne nde d •

Disk Drive. No user level maintenance is required on the disk drives. Only qualified trained technicians should attempt head cleaning or drive service.

CRT Screen. Remove Anti-Glare screen by gently lifting starting at one corner. Wipe the CRT face lightly with a damp cloth. Dust on the CRT may cause the image to appear fuzzy.

FAN Filter. Remove and clean filter as necessary. Filter is located on the bottom right side of the unit. Grill and filter simply snap in and out.

## 13.4 In Case of Difficulty

This section describes procedures for identifying and isolating system problems. If a problem occurs it is suggested that the user or service person perform these tests before calling Data Technology Industries.

To locate a problem it is necessary to identify the area in the system which is causing it. It is recommended that the following things be considered before calling the supplier or Data Technology Industries.

Power. If the system is completely dead the problem may be in the fuse or power supply. Check the fuse on the rear of machine and replace if necessary. Fan operation shows that AC power is present and that the fuse is OK.

#### ASSOCIATE Operator's Handbook 13. Operating Considerations

Disk Drives. Because of the mechanical nature of the disk drives, it is expected that they will have a higher likelihood of problems then the electronics. If the System will not boot from the lower drive, insert the System disk in the top drive and type "B" at the PROM Monitor Command level. If the System still will not boot, try another diskette (the diskette may be bad). If neither drive will boot this indicates a problem at the Main board level and not with the drive.

Diagnos tics. Seve ral diagnostics are availa ble for che eking components of the ASSOCIATE. Refer to the PROM Monitor Section for a description of a memory test. Refer to Technical Reference Manual for a description of other diagnostics available on the system. Please note any problems that occur during any of· these tests to pass on to the service personnel.

### 13.5 Re turn Procedure

In the event that equipment must be returned for repair, it should be suitably packed for shipment (see 13.1 above). Failure to package properly may result in voiding the warranty or violating the terms of the service contract.

If the ASSOCIATE was purchased from a system house or dealer, contact them rather than Data Technology Industries. For return to Data Technology Industries, call Customer Service to obtain instructions and return authorization.

## Bibliography

F.J. Adams and T. Swanson, "ASSOCIATE Technical Reference Manual", Data Technology Industries San Leandro, California, 1982

Digital Research, "CP/M 2.0 User's Guide for CP/M 1.4 Owners", Digital Research, Pacific Grove, California, 1979

Intel Corporation, "MCS-80 Family of Single Chip Microcomputers User's Manual", Intel Corporation, Santa Clara, California, 1978

Kernigen and Plauger, "Software Tools"

Micropro, "WordMaster Release 1.07", Micropro International Corp., San Rafael, California, 1978

Micropro, "Wordstar User's Guide", Micropro International Corp., San Rafael, California, 1979

Microsoft, "COBOL-80 User's Manual", Microsoft, Bellevue, Washington Microsoft, "FORTRAN-80 User's Manual", Microsoft, Bellevue, Washington MITS, Inc., "Microsoft BASIC Reference Manual", MITS, Inc., 1977 MOSTEK, "MOSTEK Z80 Handbook", MOSTEK Corp., Carrollton, Texas, 1977 Bowles, Kenneth L. "Problem Solving Using PASCAL" Jensen, Kathleen and Niklaus Wirth. "PASCAL User Manual and Report" Zaks, Rodney, "CP/M Handbook with MP/M", Sybex